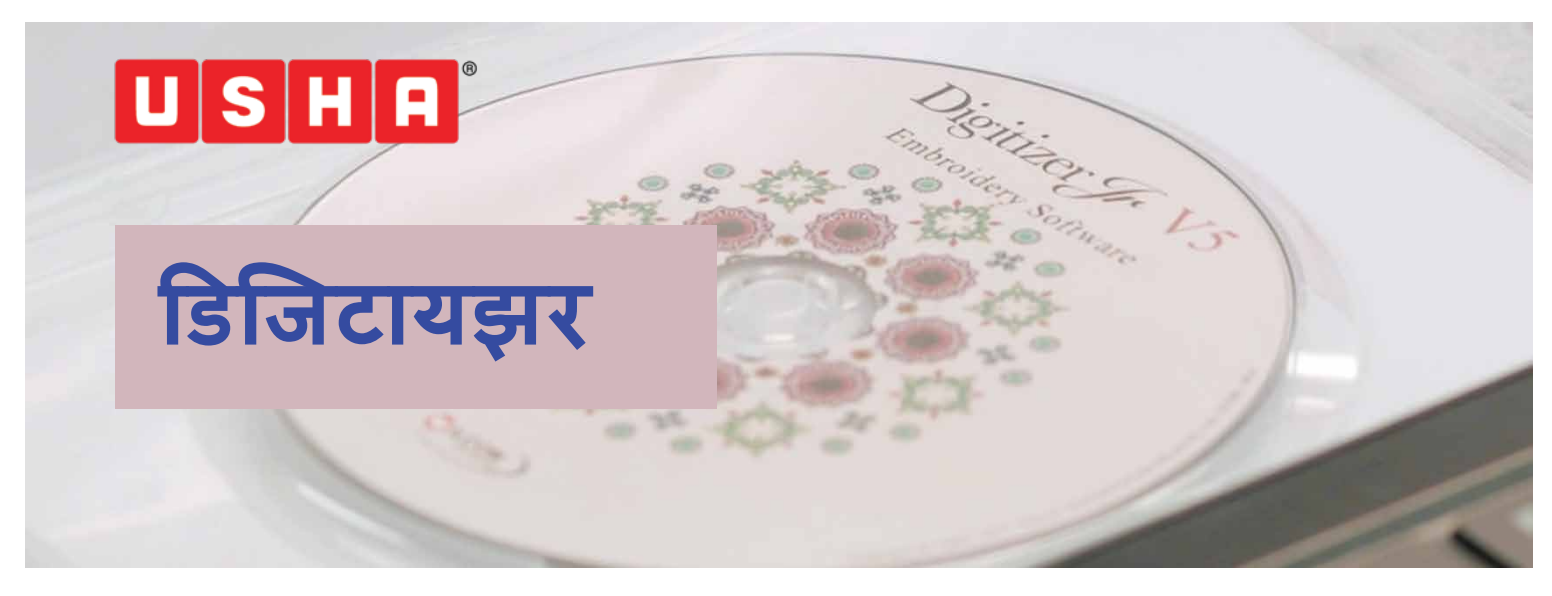

उषा जानोम डिजिटायझर सॉफ्टवेअर मध्ये आपले स्वागत आहे, हे तुम्हाला केवळ काही क्लिक्स मध्ये अत्युत्तम डिझाईन्स बनविण्यास मदत करेल.

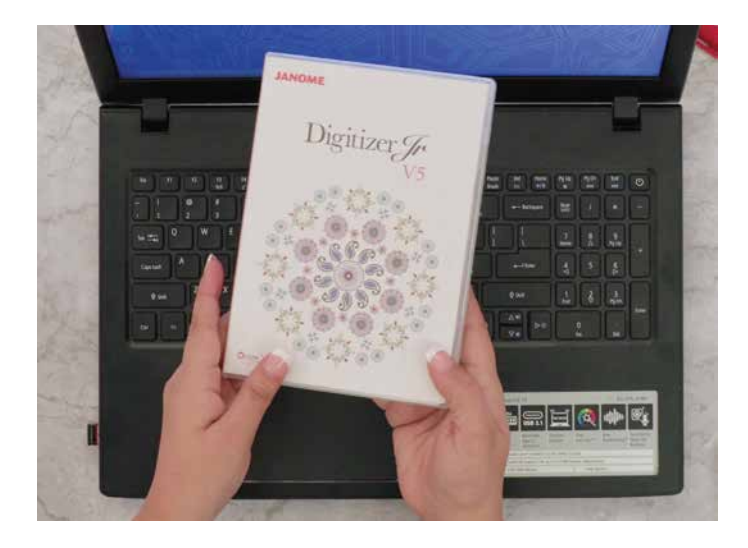

एका विंडोज आधारित संगणकावर हे सॉफ्टवेअर बसविण्यासाठी डब्यामध्ये एक डीव्हीडी दिलेली आहे. डीव्हीडीच्या कप्प्यात डीव्हीडी टाका. वापरकर्ता खाते नियंत्रण डायलॉग बॉक्स आपोआप पडद्यावर दिसेल. इंस्टॉल स्क्रिप्ट सेटअप लॉचर साठी "यस" निवडा. "सेट अप टाइप" असा नवीन डायलॉग बॉक्स दिसेल. तुम्ही कंप्लीट आणि कस्टम इंस्टॉलेशन पैकी एकाची निवड करू शकता. आम्ही कंप्लीट इंस्टॉलेशनची शिफारस करतो. निवड केल्यानंतर "नेक्स्ट" वर क्लिक करा. सॉफ्टवेअर इंग्रजीत इंस्टॉल केल्या जाईल. नंतर अतिरिक्त भाषा दिसतील; आवश्यक असल्यास तुम्ही इथून अतिरिक्त भाषा निवडू शकता आणि नंतर "नेक्स्ट" वर क्लिक करा. डिजिटायझर जूनियर तुमच्या संगणकात इंस्टॉल केल्या जाईल.

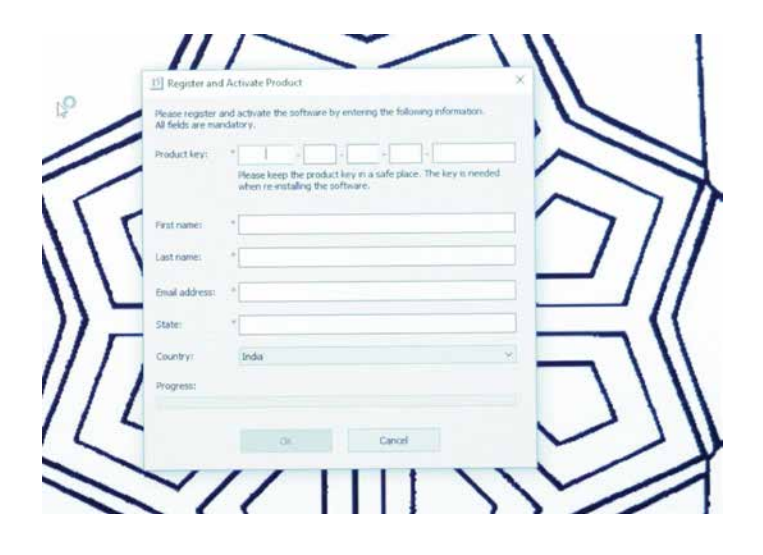

इंस्टॉलेशन पूर्ण करण्यासाठी संगणक बंद करून पुन्हा सुरू करावे लागेल. तुम्ही रिस्टार्ट कम्प्युटर बटण आणि र्नेतर फिनिश बटण दाबून तसे करू शकता. संगणक पुन्हा सुरू झाल्यानंतर सॉफ्टवेअरची नोंदणी आणि त्याला संक्रिय करण्यासाठी एक नवीन डायलॉग बॉक्स तुम्हाला दिसेल. तुम्हाला त्यात डिजिटायझर बॉक्सच्या ऑतील बाजूस अँसलेली प्रॉडक्ट की नोंदवावी लागेल. आवश्यक असलेले तपशील नोंदवावे लागतील. सर्व माहिती नोंदविल्यावर ओके वर क्लिक करा.

तुम्हाला लक्षात येईल की ह्यात वापरण्यास सोपे असलेले इंटरफेस आहे, ज्याचा तुमच्या एम्ब्रॉयडरी डिझाईन किंवा डिजिटल सॉफ्टवेअर मधील प्रावीण्य स्तराशी काहीही संबंध नाही. तुम्हाला गरज आहे, ती फक्त थोड़या शिकवणीची आणि हातातील कलात्मकतेची.

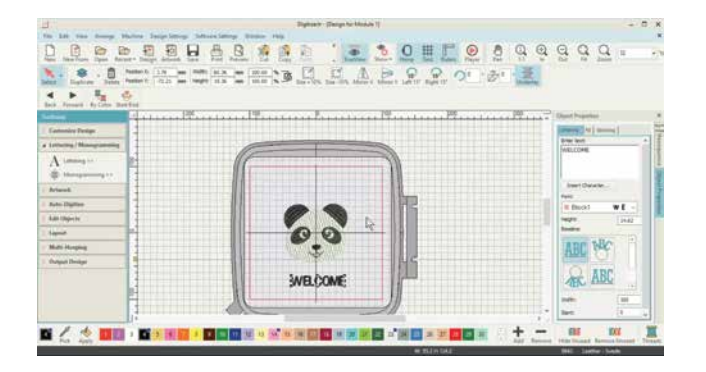

## **TOP TOOL BAR**

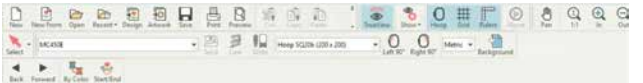

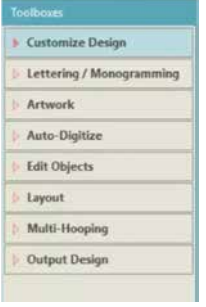

**SIDE TOOL BAR** 

4 Gustomize Design Design Information... Background and Dis... Auto Fabric... Adjust Stitch Spacin... आम्ही हा व्हिडिओ विभागला आहे नो युवर डिजिटायझर, त्यानंतर ६ मोडयुल्स आणि २ कार्यशाळांमध्ये जेणेकरून तुम्ही तुमचे डिजिटायझर जूनियर सॉफ्टवेअर प्रभावीपणे वापरू शकाल. नो युवर डिजिटायझर तुम्हाला महत्वाच्या साधनांची, नंतर सॉफ्टवेअरच्या मूलभूत वापरबद्दलच्या मोडयूल्सची, मोनोग्रामिंगची, कॅस्टॅम एम्ब्रॉयडरीची, लाईन शिवणीची, ऑफसेटसह ड्यूप्लीकेटची आणि कोपर्यांतील आरशांच्या आराखडयाची माहिती देते. दोन कार्यशाळा ॲप्लिक बनविणे आणि उपलब्ध असलेल्या डिझाईनमध्ये बदल करण्याबद्दल आहेत.

तुमच्या वापरासाठी उपलब्ध असलेल्या साधनांबद्दल जाणून घेण्यापासून सुरुवात करूया.

वरील बाजूस असलेल्या टूल बारमधील प्रत्येक चिन्हाला स्पष्टपणे नाव दिलेल आहे जेणेकरून तुम्हाला त्यांचे कार्य समजू शकेल. तसेच सहजपणे वापरता यावे, यासाठी डाव्या बाजूस असलेल्या टूल बारमधील विविध साधनांनासुद्धा स्पष्ट नवे दिलेली आहेत.

आर्म्ही या सत्रात तुम्हाला प्रत्येक साधनाबद्दल थोडक्यात माहिती देऊ.

डावीकडील टूल बारमधील कस्टमाइझ डिझाईन मधील साधने पाहण्यासाठी त्यावर क्लिक करा.

डिझाईन माहीत चिन्ह डिझाईनबद्दलची संपूर्ण माहिती आपल्याला देते जसे की किती स्टीचेस. रंग. आवश्यक असल्यास रंग बदल, कापडाचा प्रकार, आवश्यक असलेले स्टॅबिलायझर्स इ. व्हिडिओमधील पहिल्या मोडयूल मध्ये ह्या साधनाविषयी अधिक माहिती सांगितलेली आहे.

बॅकग्राऊंड कलर अँड डिस्प्ले सुविधा तुम्हाला स्क्रीनच्या पार्श्वभागाचा रंग बदलण्यास मॅदत करते.

ऑटो फॅब्रिक सुविधा तुम्हाला कापड निवडण्यास मदत करते ज्यावर एँम्ब्रॉयर्डरी केली जाणार आहे. वेगवेगळ्या कपडयांसाठी स्टीच घनता बदलते. हे सॉफ्टवेअर आपोआप आवश्यक असलेली स्टीच घनता सांगते आणि निवडलेल्या कपड़यास अनुसरून योग्य ती टॉपिंग किंवा बॅकिंग वापरण्याचा सल्ला देते. निवडलेल्या कापडाला अनुसरून सॉफ्टवेअर आपोआप सेटिंग्ज बदलते.

स्टीच सेटिंग समयोजित करणे: हे साधन तुम्हाला डिझार्डनमधील स्टीच घनता बदलण्यास मदँत करते.

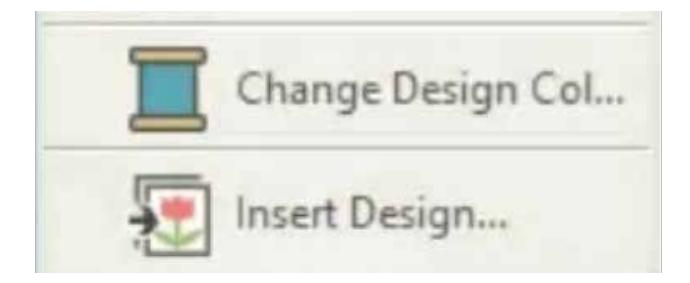

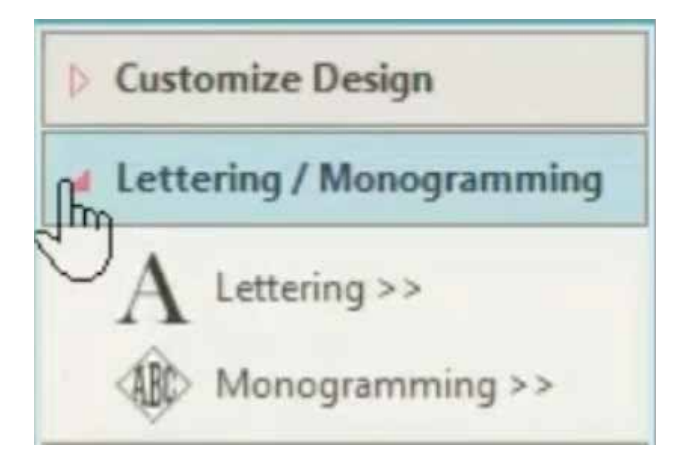

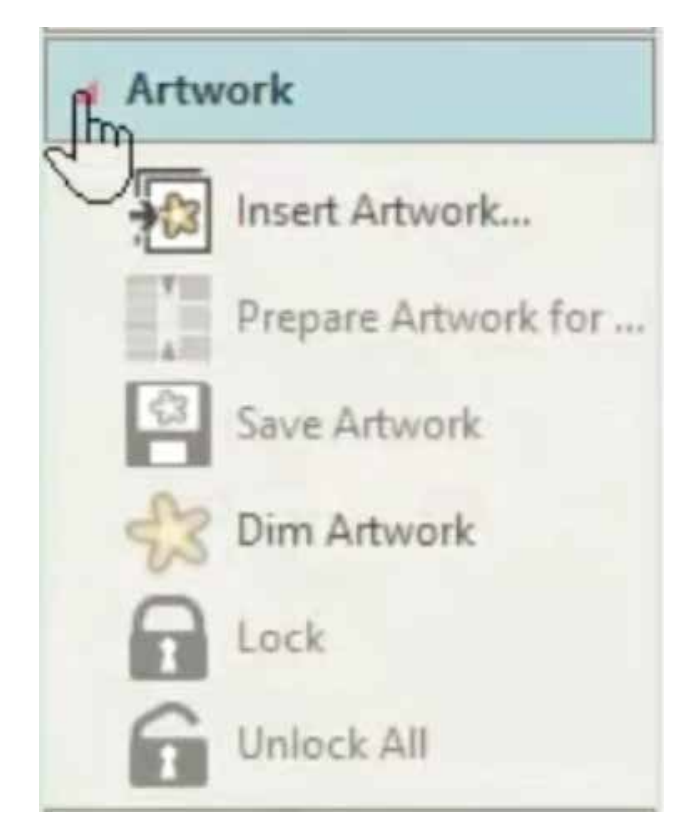

डिझाईनचा रंग बदलणे: हे साधन तुम्हाला डिझाईनचा रंग बदलण्यास मदत करते.

इन्सर्ट डिझाईन हे साधन तुम्हाला तुमच्या संगणकात साठवून ठेवलेल्या एम्ब्रॉयडरी डिझाईन आयात करण्यास मदत करते. ह्या बटणावर क्लिक केल्यानंतर एक ब्राऊझिंग विंडो उघड़ेल. तिथून तुम्ही तुमच्या संगणकातील डिझाईन निवड़ शकता.

लॅटरिंग साधनावर क्लिक केल्यास एक ऑब्जेक्ट बॉक्स उघडेल, ज्यात तुम्ही दिलेल्या जागेत काही टाईप करून<br>तुमच्या डिझाईनमध्ये ते जोडू शकता. तुम्ही टाईप<br>करण्यासाठी वेगवेगळ्या लिपि आणि त्यांचे आकार वापरू शकता.

मोनोग्रामिंग साधनाद्वारे तुम्ही २ ते ३ अक्षरांतील<br>मोनोग्राम्स टाकू शकता. वेगवेगळ्या लिपीतील अक्षरे<br>निवडता येतात आणि नंतर उपलब्ध असलेल्या व्यवस्थेप्रमाणे त्यांची मांडणी करता येते.

ह्या व्हिडिओच्या मोड्यूल २ मध्ये ही दोन्ही साधने कशी वापरावी हे दाखवू.

अंडर आर्टवर्क- इन्सर्ट आर्टवर्क ह्या साधनाद्वारे तुम्ही कलाकृती/चित्र तुमच्या संगणकातून तुम्ही आयात करू शकता. ह्या चिन्हावर क्लिक केल्यांवर एक ब्राऊझिंग विंडो उघडेल जिथून तुम्ही तुमच्या संगणूकात् साठवून ठेवलेल्या आकृत्या निवडू शकता. ह्या व्हीडिओमधील मोडयूल ३ तुम्हाला या प्रक्रियेबद्दल माहिती देईल.

प्रिपेयर आर्टवर्क फॉर एम्ब्रॉयडरी तुम्हाला चांगल्या एम्ब्रॉयडरी डिझाईन्स बनवण्यासाठी निवडलेल्या आकृती स्वच्छ करण्यात मदत करते. सामान्यपणे एका डिजिटल आकृतीमध्ये भरपूर रंग किंवा एकाच रंगाच्या अनेक छटा असँतात. हे साधने तुम्हाला आकृतीमधील रंगांची संख्या<br>योग्य संख्येपर्यंत कमी करण्यात मदत करते. रंगांची संख्या स्वयंचलितपणे किंवा आपल्याद्वारे कमी करता येते. ह्या व्हीडिओमधील मोडयूल ३ तुम्हाला या प्रक्रियेबद्दल माहिती देईल.

सेव्ह आर्टवर्क, त्याच्या नावाप्रमाणेच तुमच्या आकृतीचे जतन करण्यासाठी आहे. डिम आर्टवर्क अंधुक करण्यासाठी आहे जेणेकरून तुम्ही तुमच्या स्टीचेस स्पष्टपणे पाह शकाल.

अनलॉक हे साधन लॉक असलेल्या आकृत्या उघडण्यासाठी आहे.

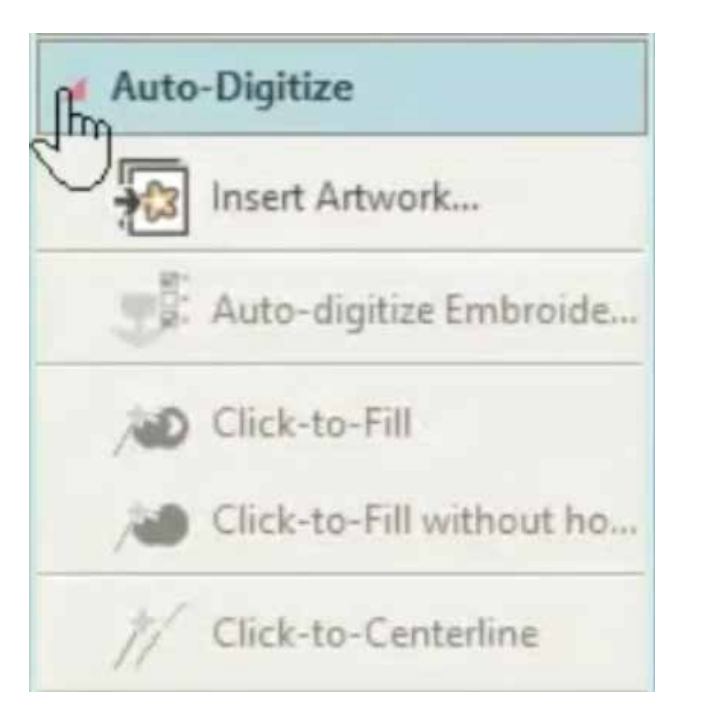

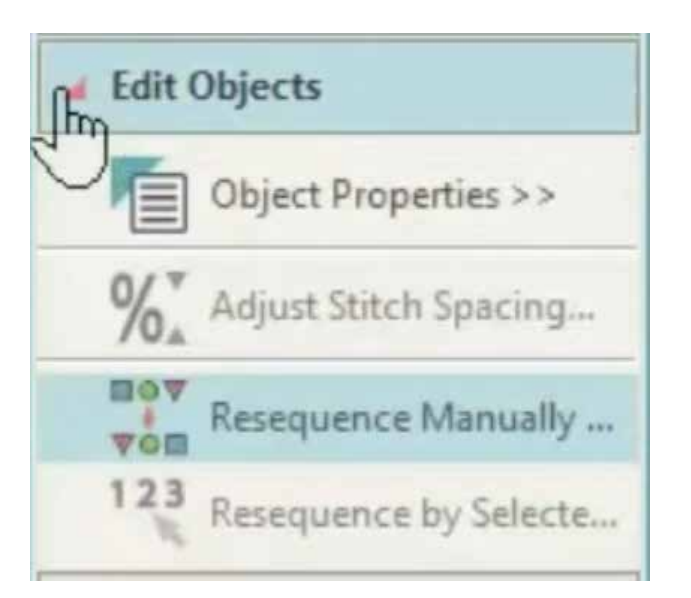

ऑटो डिजिटायझिंग सुविधा ही त्या चिन्हावर क्लिक केल्यानंतर एखाद्या आकृतीस डिजिटल प्रकारात साठवून ठेवते.

इन्सर्ट आर्टवर्कचा वापर तुमच्या संगणकात साठवलेल्या आकृती आयात करण्यासाठी करता येतो. एम्ब्रॉयडरीची गुणवत्ता वापरलेल्या आकृतीच्या गुणवत्तेवर अवलंबून असल्यामुळे सदिश आकृत्या वॉपरण्याचा सल्लो दिल्या जातो.

चांगल्याप्रकारे डिजिटाईझ करण्यासाठी क्लिक टू फिल साधन तुम्हाला एकावेळी एक आकार निवडण्यास मदत करते.

क्लिक् टू फिल विदाऊट होल निवडलेल्या आकारातील कोणतेही छिद्र/इतर आकाराशिवाय त्याचे डिजिटायझेशन करण्यास मदत करते.

दोन्ही साधने मोड्यूल ३ मध्ये पुढे समजावून सांगितलेली आहेत.

क्लिक टू सेंटर लाइन हे साधन डिझाईनमधील प्रत्येक आकाराच्या मध्यभागातील रेषा निवडण्यास मदत करते, अधिक महितीसाठी मोड्यूल ४ पाहा.

एडिट ऑब्जेक्ट मध्ये; ऑब्जेक्ट प्रॉपर्टीझ साधन एक महत्वाचे साधन आहे जे तुम्हाला फिल टाईप म्हणजेच विणणे, मुलायम, उठावाचे काम, मोनोग्रामिंग स्टायलिंग, विविध प्रकारच्या लाइन स्टीच यांत बदल करण्यात आणि आधारभूत ठार (अंडरले) जोडण्यात किंवा काढण्यात मदत करते.

अंडजस्ट स्टीच सेटिंग द्वारे तुम्हाला स्टीच घनता बदलता येते.

रिसिक्वंस मॅन्यूअली: एखाद्या डिझाईनमधील एम्ब्रॉयडरीचे आकार मिळून स्टीचिंगचा क्रम तयार करतात. सुरूवातीला, आकारांवर त्याच क्रमाने स्टीच केल्या जाते ज्या क्रमांत त्यांना बनविले जाते. आपण निवडलेल्या आकाराची जागा रिसिक्वंस डॉकरच्या मदतीने बदलू शकतो. सामान्य नियमाप्रमाणे, स्टीचिंगचा क्रम ठरविणे आवश्यक असते जेणेकरून अग्रभागतील आकार हे पृष्ठभागातील आकारांच्या नंतर शिवल्या जातील. तुम्ही जर सर्व डिझाईन किंवा डिझाईनचे भाग एकॅट्र केलेत, तर तुम्हाला सारखे रंग एकाच वेळी शिवल्या जाण्याची खार्नेो करण्याची इच्छा होईल.

रिसिक्वंस बाय सिलेक्टेड ऑर्डर हे दुसरे महत्वाचे साधन आहे ज्याने निवडल्या गेलेल्या क्रमाने आकारांचा क्रम ठरविता येतो, हे एकानंतर एक एम्ब्रॉयडरी आकार निवडून करता येते.

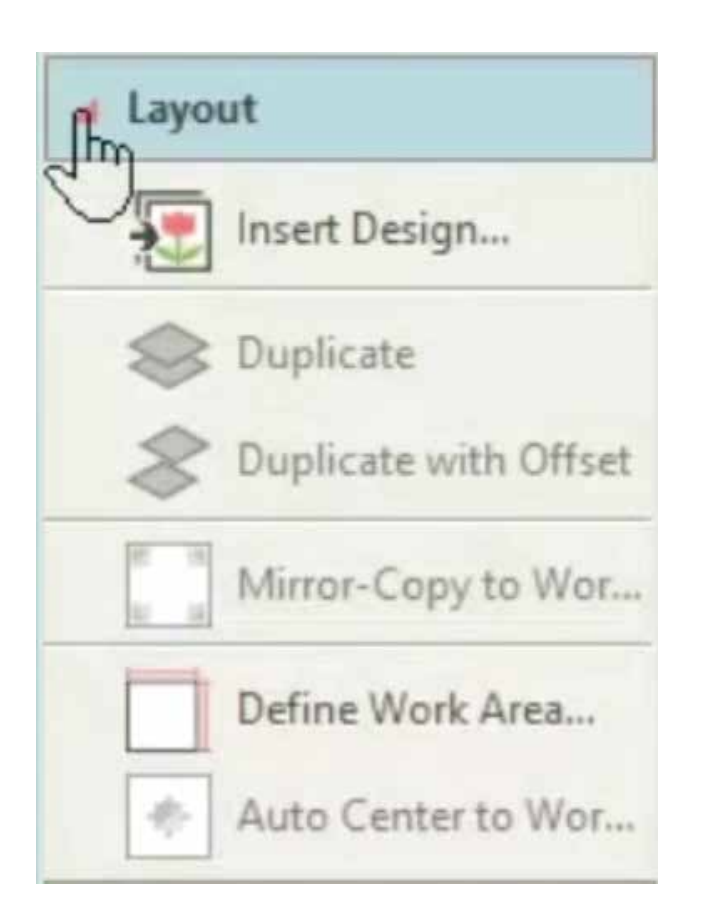

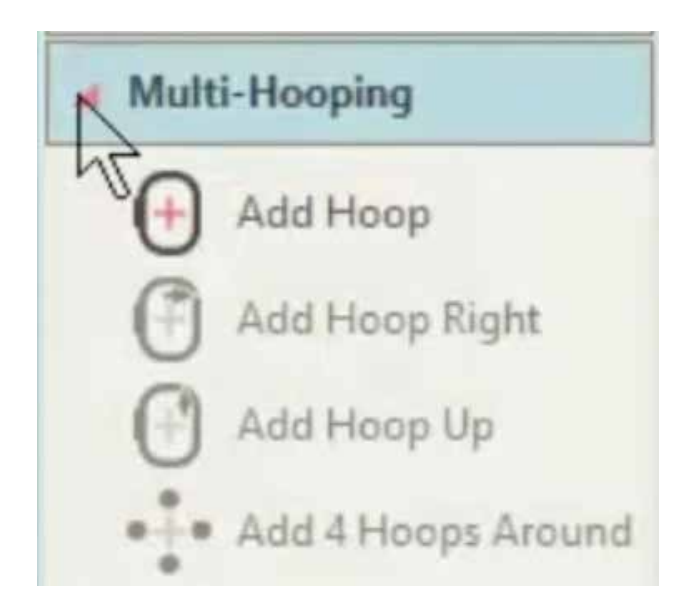

लेआऊट मधील पहिले साधन डिझाईन घेण्यासाठी आहे, ज्याद्वारे तुम्ही सध्याच्या डिझाईनमध्ये दुसरे एम्ब्रॉयडरी डिझाईन घालू शकता. येथे डिझाईन पॅलेट्स एकमेकांत मिसळून जातात.

निवडलेल्या आकृतीची प्रत त्याच स्थितीत तयार करण्यासाठी इयूप्लिकेट ह्या साधनाचा वापर करा. ड्यूप्लिकेट स्टीचिंग सिक्वंसच्या शेवटी आहे.

जारी ड्यूप्लिकेट विथ ॲन ऑफसेट हे साधन ड्यूप्लिकेट साधनासारखेच काम करत असले, तरी ते आकृतीच्या प्रतीला ऑफसेट सह सेट म्हणून स्थापित करते. ह्या सुविधेचा वापर लेटरिंग किंवा स्टेप्स सारख्या इतर आकृतींसाठी ड़ॉप शॅंडो सारखे प्रभाव तयार करण्यासाठी करता येतो.

मिरर कॉपी तो वर्क एरिया हा डिजाइनची प्रत तयार करून तिचे प्रतिबिंब कार्यक्षेत्राच्या सर्व कोपर्यांत ठेवण्यासाठी आहे.

डिफाईन वर्क एरिया : डिजाइन क्षेत्र निर्माण करण्यापूर्वी तुम्हाला सर्वात अगोदर ज्या कापडावर शिवणकाम करणार आहात, त्याच्या अनुरूप कार्यक्षेत्र आखावे लागेल. कार्यक्षेत्र हे आयताकारात किंवा वर्तुळाकारात आखता येईल. सॉफ्टवेअरद्वारे तुम्हाला 3मीँ  $\times$  3मी ह्या मापापर्यंतचे कार्यक्षेत्र आखता येईल.

नावाप्रमाणेच, ऑटो वर्क सेंटर टू वर्क एरिया हे साधन एखादे डिजाइन मध्यभागी आणण्यास मदत करते.

जर तुमची एम्ब्रॉयडरी खूप मोठी असेल किंवा त्यात एखाद्याँ आकृतीभोवती भरपूर डिजाइन्स असतील तर तुम्ही त्यांना अनेक हूपिंग्से मध्ये विभागण्यासाठी मॅल्टी-हूपिंग टूलबॉक्सेचा वापर करू शकता. प्रत्येक साधनाते एक किंवा अनेक आकृतींचा समूह असतो ज्यांना एका हूपिंगमध्ये शिवता येते. ह्यांना एकानंतर एक शिवून संपूर्ण डिजाइन बनवता येते.

निवडलेल्या हूपच्या उजव्या बाजूस एक नवीन हूप शिवण्यासाठी औंड हूप राइट या साधनाचा वापर करा. शिवणक्षेत्रांच्या दरम्यान १० मिमी जागा ठेवण्याचे लक्षात ਨੇਗ

निवडलेल्या हूपच्या वरच्या बाजूस नवीन हूप शिवण्यासाठी अँड हूप अप हे सांधन वापरा निवडलेल्या हुपच्या परिघाभोवतीं चार हुप शिवण्यासाठी अंड 4 हुप्स अंराऊंड हे साधन वापरा.

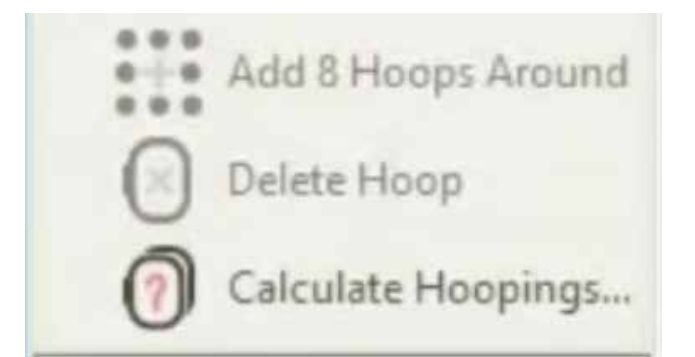

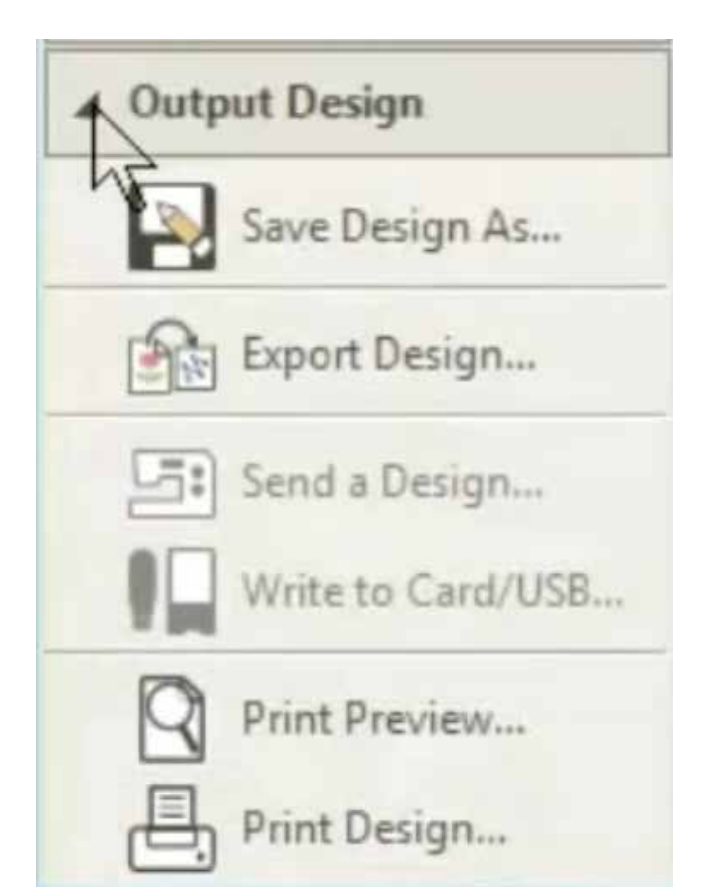

आशाचप्रकारे, निवडलेल्या हपच्या परिघाभोवती आठ हप शिवण्यासाठी ॲड 8 हूप्स अेराऊंड हे साधन वापरा.

नको असलेले हुप काढून टाकण्यासाठी डिलिट हप हे साधन वापरा.

कॅल्क्यूलेट हपिंग्स हे साधन वापरून चालू हप आराखँड्यादवारे निर्माण होणार्या ह़प्सचे परीक्षेण करता येते. लक्षात ठेवा की कॅल्क्युलेटेड हुपिंग हे हूप पोझिशन सारखे असेलच असे नाही.

आउटपुट डिझाईन्स मध्ये तुम्ही तुमचे डिझाईन्स दोन प्रकारांत साठवून ठेवू शकताँ - 'ऑउटलाइन' किंवा 'स्टीच'. EMB एचआय एम्ब्रॉयडरी सॉफ्टवेअरचे मूळ रूपरेषा स्वरूप आहे. सारखे सर्वसमावेशक डिझाईन स्वरूप सुद्धा उपलब्ध आहेत. हे स्वरूप भविष्यात संपादन करण्यासाठी मदत करतात.

चालू असलेली एखादी डिझाईन निर्यात करून एम्ब्राँयडरीकरिता वापरता येण्यासाठी एक्सपोर्ट डिझाईन हे साधन वापरा. हे सॉफ्टवेअर वेगवेगळे स्टीचिंगचे स्वरूप जसे JPX, JEF, SEW, DST, EXP आणि इतर बर्याच स्वरूपांचा अवलंब करू शकते.

सेंड डिझाईन- असे काही मॉडेल्स आहेत, ज्यांना USB केबलचा वापर करून लॅपटॉपशी जोडता येते. ह्या सुविधेचा वापर करून डिझाईन थेट मशीनमध्ये पाठवता यॅतील.

राइट टू कार्ड/USB द्वारे डिझाईन थेट USB मध्ये .jef स्वरुपात पाठवता येते.

प्रिंट प्रीव्यू द्वारे तुम्ही तुमच्या पडद्यावर डिझाईनचे पूर्वरूप पाहूं शकता.

नेमक्या आराखड़याची नोंदणी करण्यात आणि मल्टी-हंपिंगसाठी नमूने तयार करण्यात प्रिंट डिझाईन हया सांधनाचा उपयोँग होतो.

जर तुम्हाला सर्वे साधने एकाच वेळी लक्षात राहत नसर्तील, तर काळजी करू नका. जोपर्यंत तुम्ही सर्व साधने वापरण्यात प्रवीण होत नाही, तोपर्यंत तुम्ही कधीही हा व्हिडिओ पाहू शकता.

आता आपण आपले पहिले मोड्यूल सुरू करु आणि तुम्हाला डिजिटायझर जूनियरबद्दल मूलभूत माहिती र्देऊ.

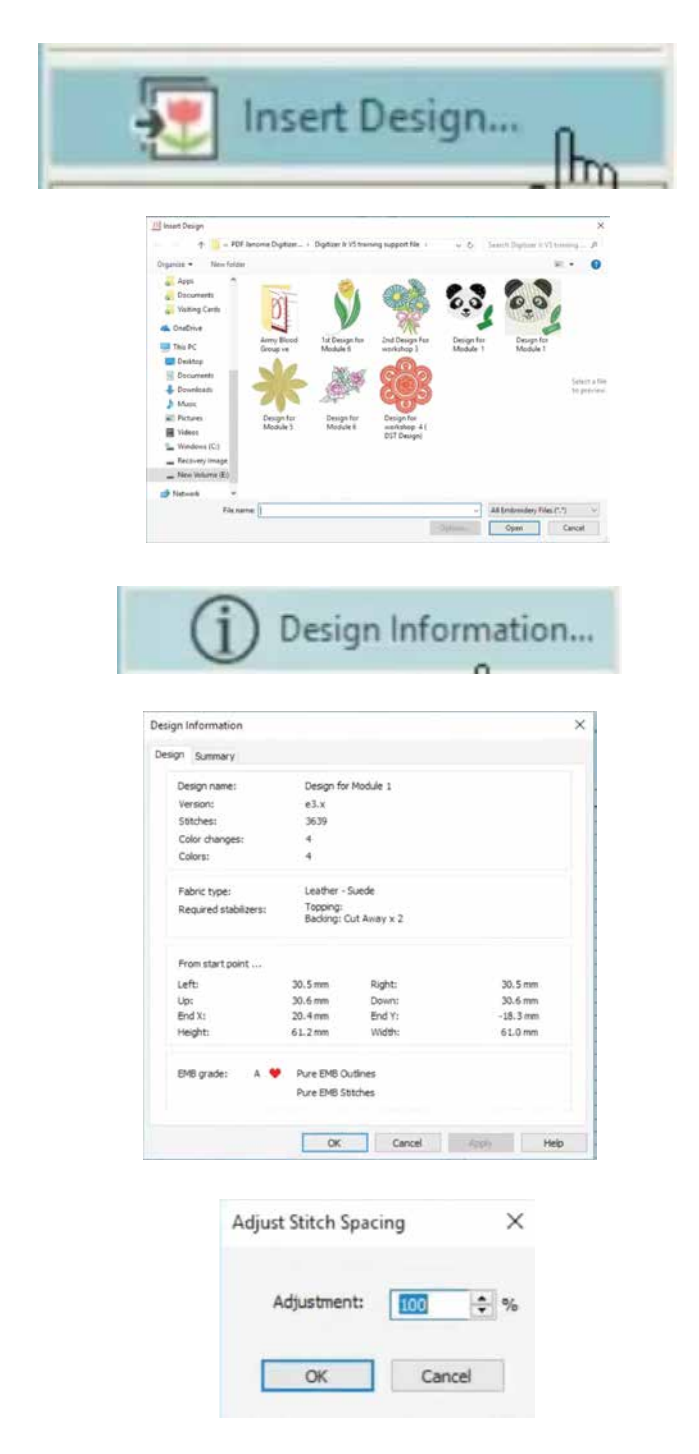

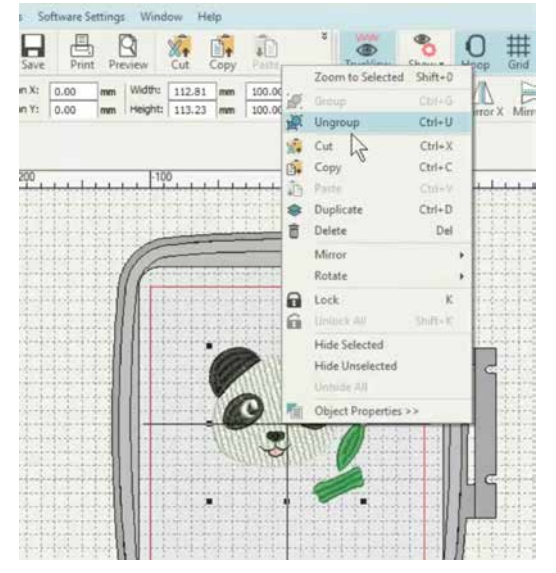

मोडयूल ०१ : मूलभूत गोष्टी

हे मोड़यूल तुम्हाला डिजिटायझर जूनियरच्या मूलभूत गोष्टीची ओळख करून देईल. हे तुम्हाला सॉफ्टवेअर सहजपणे वापरणे शिकण्यास मदत करेल. हे सॉफ्टवेअरमधील काही विशिष्ट सुविधांना अधोरेखितसुद्धा करेल.

सॉफ्टवेअरमध्ये डिझाईन टाकणे शिकण्यापासून आपण सुरुवात करू.

इथे असलेल्या इन्सर्ट डिझाईन बटणावर क्लिक करा, तमच्या संगणकावर साठवलेल्या डिझार्डन्स शोधण्यासाठी एक ब्राऊझिंग विंडो उघडेल. निवडलेल्या डिझाईनवर दोनवेळा क्लिक करा. डिझाईन सॉफ्टवेअरमध्ये उघडेल. पाहिलंत, सॉफ्टवेअरमध्ये डिझाईन्स आयात करणे किती सोपे आहे.

जर तुम्हाला डिझाईनविषयी अधिक माहिती हवी असेल, तर डिझाईन इन्फॉर्मेशन बटणावर क्लिक करा. पडदावर उघडल्या जाणार्या डायलॉग बॉक्सच्या माध्यमातून डिझाईनविषयी संपूर्ण माहिती पाहता येईल.

जर तुम्हाला डिझाईनमधील स्टीचेसच्या घनतेमध्ये बादल कारचा असेल, तर इथे दाखविल्याप्रमाणे ॲडजस्ट स्टीच स्पेसिंग बटणावर क्लिक करा. पडद्यावर एक डायलॉग बॉक्स उघडेल. आपण जर घनता % ने कमी केली, तर स्टीचेसची संख्या वाढेल. % घनता वाढविल्यास स्टीचेसची संख्या कमी होईल.

कोपर्यातील बिन्दु ओढून डिझाईनचा आकार बदलता येतो, कर्सरल कोॅपर्यातील बिन्दुवर ठेवा; माऊसच्या ड़ाव्या बटणाला दाबून ठेवा आणि हूपच्या लाल रंगाच्या सीमारेषेच्या आत तो बिन्दु कुठेही हलवा. जर डिझाईन हूपच्या मध्यभागी हवी असेल, तर आँटो सेंटर टूलचा वापर करा.

डिझाईनमध्ये बदल करण्यासाठी डिझाईनवर माऊच्या उजव्या बटणाने क्लिक करा. नंतर दिसणार्या यादीतून अनग्रुप वर क्लिक करा. अनग्रुप झाल्यानंतर एँम्ब्रॉयडरीतील सर्व भाग वेगवेगळे निवडता येतील. आता आपण पान काढून टाकू आणि डिझाईनमध्ये बदल करू.

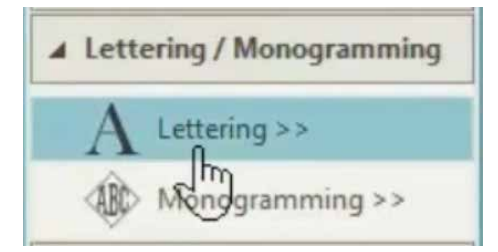

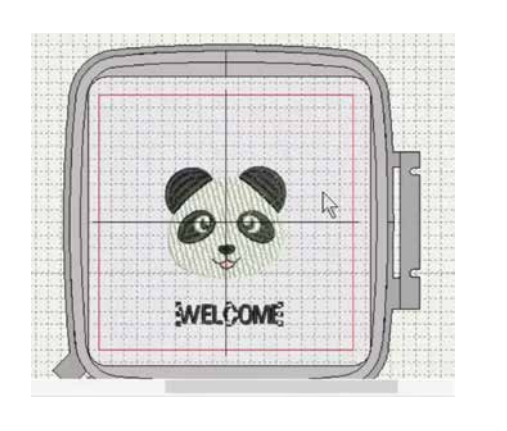

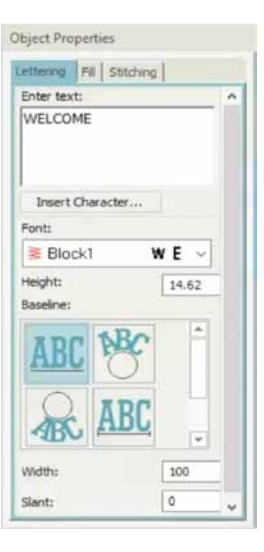

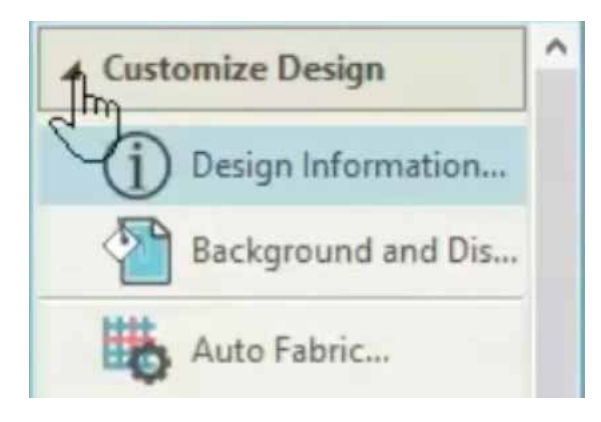

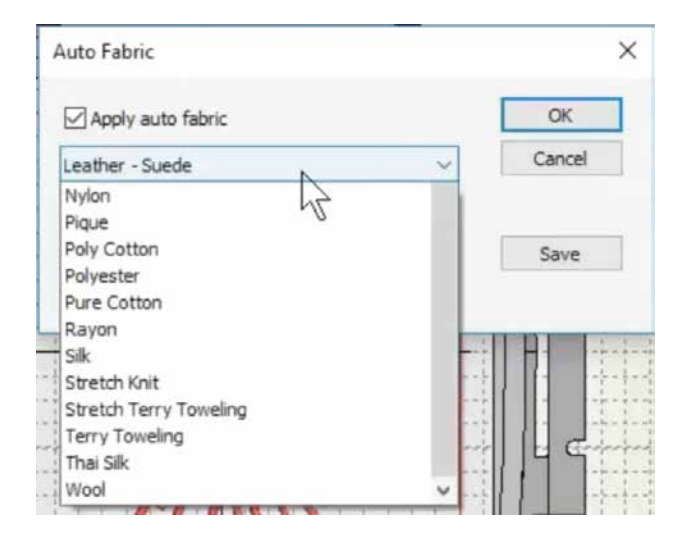

आता, डिझाईनला हपच्या मध्यभागी आणण्यासाठी ऑटो सेंटरवर क्लिक करा. --

एम्ब्रॉयडरीमध्ये अक्षरे टाकण्यासाठी लेटरिंग ट्रल निवडा. पडदाच्या उजव्या बाजूस एक ऑब्जेक्ट प्रॉपर्टि बॉक्स उघडेल. त्यातील उपलब्ध चिन्हे वापरुन तुम्ही तुमची अक्षरे वेगवेगळ्या पद्धतींनी दाखवू शकता. आपण आपली अक्षरे एका सरल रेषेत दाखविण्याचे ठरविले आहे. त्या बॉक्समध्ये डिझाईनमध्ये हवी असलेली अक्षरे लिहा. आता आपण त्याला हप क्षेत्रात बसवूया. अक्षरे हलविण्यासाठी कंर्सर अक्षरांवर ठेवा आणि माऊसचे डावे बटण दाबून धरा. आता तुम्ही त्यांना हलवून इच्छित स्थळी ठेवू शकता. तुम्ही अक्षरांचा आंकार बदलण्यासाठी फॉन्ट बॉक्स मधील आकडे बदलू शकता.

अक्षरांच्या खालील रेषा बदलण्यासाठी तुम्ही विविध चिन्हांवर क्लिक करू शकता. र्जेणेकरून तम्हाला ती चाप किंवा इतर उपलब्ध पॅर्यायांमध्ये बदलता येईल. अक्षरांचा रंग बदलण्यासाठी फक्त खाली दिलेलेल्या रांगांच्या चिन्हांवर क्लिक करा.

डिझाईन बनवून तयार झाली असेल, तर हपमधील संपूर्ण डिझाईन निवडा आणि माऊसचे उंजवे बटण दाबा. दिसणार्या पर्यायांपैकी ग्रुप हा पर्याय निवइन सर्व भागांना एकत्र ग्रुप करून **घ्या** 

तुम्ही इथे क्लिक करून कपडयाचा प्रकार बदलू शकता. ऑटो फॅबिक बॉक्समध्ये विविध प्रकारच्या कपड़यांचे भरपूर पर्याय उपलब्ध आहेत. इथे, आपण कापड बदलून शुद्ध सूती वस्त्र केले आहे. त्यानुसार स्टीचेसची संख्या बंदलेल. खाली दिसत असल्याप्रमाणे फुटर डिसप्ले मध्ये १५३०० स्टीचेस दिसतील. सोंप आहे ना? मूलभूत गोष्टी शिकल्यानंतर आता पुढील मोडयूलकडे वळूया ज्याने तुम्हाला लेटरिंग आणि मोनोग्रामिंग सांधनांबद्दल ॲंधिक चांगल्याप्रकारे शिकता येईल.

वेगवेगळ्या कपडयांना वेगवेगळ्या स्टीच घनतेची आवश्यकता असते. ऑटो फॅब्रिक हे साधन वापरुन आपण डिझाईनचे गूणधर्म वापरल्या जाणार्या कपडयाच्या अनुरूप बदलू शकतो. ऑटो फॅब्रिकवर क्लिक केल्यानंतर एक बॉक्स दिसेल, ज्यात तुम्ही पाहू शकता की निवडल्या गेलेले डिझाईन हे चामडी — स्वीड फॅब्रिकसाठी आहे. ज्या प्रकारची फ्यूजिंग वापरावी लागणार आहे. हेही त्यात दिसेल.

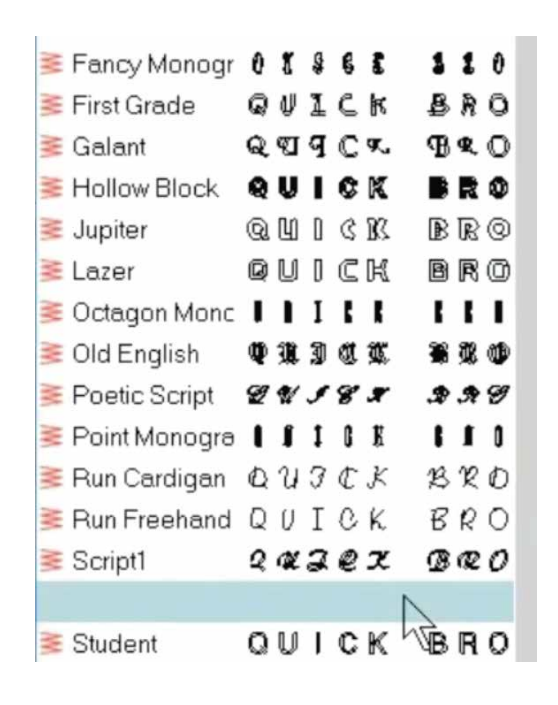

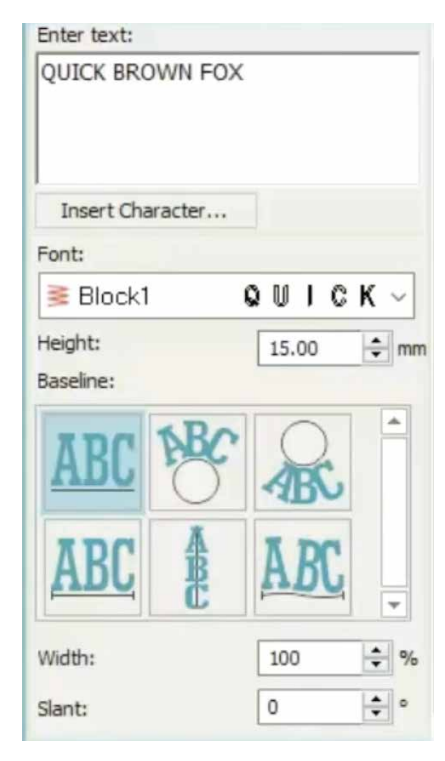

**Stitch type** Embossed Tatami Satin

हे मोडयूल तुम्हाला डिजिटायझर जुनियर व्ही5 मधील लेटर्रिंग आणि मोनोग्रामिंग साधनांच्या वापरत प्रावीण्य मिळवण्यात मदत करेल.

लेटरिंग आणि मोनोग्रामिंग ट्रल बॉक्स वर क्लिक करून सुरुवात करा. तुमच्या वापरासाठी असलेली दोन साधने असलेला ट्रल बॉक्स ਨਬਤੇਕ.

लेटरिंग टूल वर क्लिक केल्यानंतर पडदाच्या उजव्या बाजूस ऑब्जेक्ट प्रॉपर्टि बॉक्स उघडेल. तुम्ही ह्या बॉक्स मध्ये इच्छित अक्षरे टाइप करू शकता. इथे फोन्त्स वर क्लिक करून इच्छित लिपि निवडा. इथे निवडण्यासाठी भरपूर पर्याय उपलब्ध आहेत. हाइट बॉक्स समोरील आकडे वाढवून किंवा कमी करून तुम्ही लिपीचा आकार बदलू शकता.

बेसलाईन खाली असलेली चिन्हे वापरुन तुम्ही अक्षरांच्या खालील बेसलाईन मध्ये बादल करू शकता. ज्याने ती विविध आकारात दिसेल. अगदी सरल रेषेपासून चाप च्या आकारातसुद्धा.

प्रत्येक अक्षराची रुंदी सुद्धा इथे दिलेले आकडे बदलून बदलता येते... त्याचप्रमाणे तुम्ही खालील बॉक्स मधून अक्षरांच्या तिरकसपानाचा कोण बदलू शकता.

आता आपण ह्या सुविधा वापरुन पाहूया.

टेक्स्ट बॉक्स मध्ये काही अक्षरे टाइप करा.

तुम्ही टाइप केलेली अक्षरे हूपच्या मध्यभागी आणण्यासाठी डावीकडील टूले बार मध्ये ऑटो सेंटर वर क्लिक करा. अक्षरे टाइप केल्यानंतर फिल टाइप बदलता येते. फक्त अक्षरे निवडा आणि उपलब्ध असलेले तीन पर्याय. सॅटिन. टाटामी. एम्बोस्ड पैकी एक निवडा.

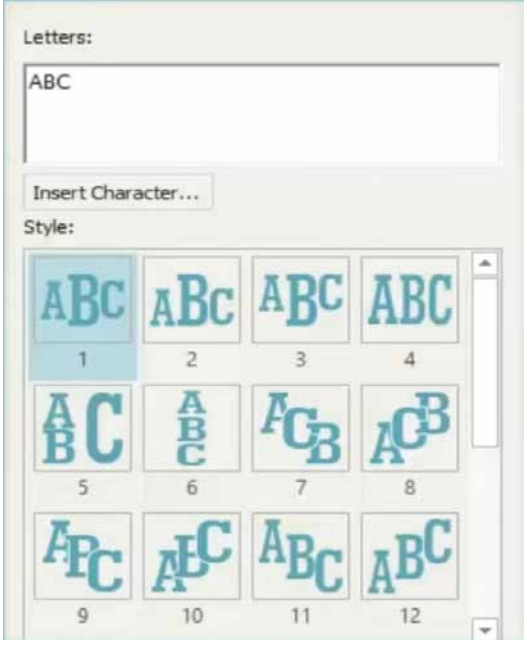

डावीकडील ट्रल बार मधुन मोनोग्रामिंग साधन तिवदा

पडद्याच्या डाव्या बाजूस एक मोनोग्रामिंग बॉक्स उघडेल. त्यात तुम्ही 2 ते 3 अक्षरे मोनोग्रामिंगसाठी टाइप करू शकता. इथे 23 प्रकारच्या आपोआप होणार्या मोनोग्रामिंग सेटिंग्स उपलब्ध आहेत. तुम्ही यांपैकी कोणतीही एक निवडू शकता.

आपण तीन अक्षरे टाइप करू आणि ठेवणीचे विविध पर्याय वापरुन इच्छित प्रभाव मिळवू. एडवांस्ड सेटिंग वर क्लिक केल्याने एक नवीन ऑब्जेक्ट प्रॉपर्टि बॉक्स उघडतो. तुम्ही हा पर्याय निवडून अक्षरांच्या आतील फिल टाइप बदलू शकता.

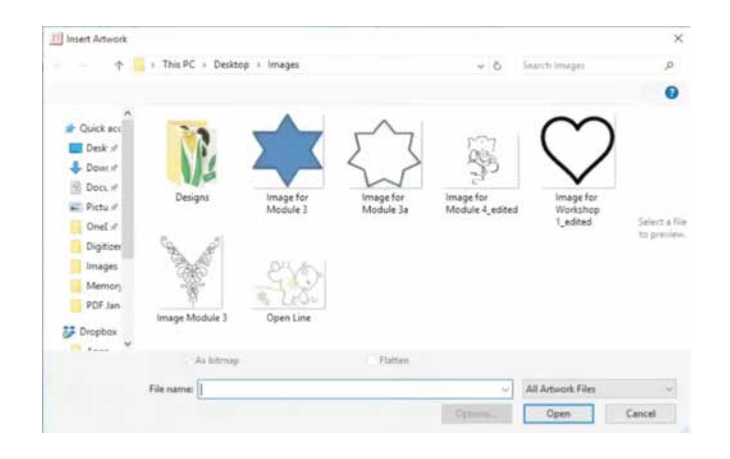

इथे तुम्ही कस्टम एम्ब्रॉयडरी तयार करायला शिकणार आहात, परंतु सुरुवात करण्याआधी... काय करावे आणि काय करूँ नये हे बघूया.

डिजिटायझर जूनियर हे एक वस्तु आधारित सॉफ्टवेअर असल्यामुळे ह्या निळ्या तार्याप्रमाणे एम्ब्रॉयडरी करण्यासॉठी, इथे दर्शविल्याप्रमाणे व्यवस्थितपणे परिभाषित असलेल्या वस्तूची गरज असते.

स्पष्ट आणि बंद असलेल्या रूपरेषा, ह्या तार्याच्या रूपरेषेसारख्या, सुद्धा चालतील. रूपरेषा पूर्ण आणि बंद असणे आवश्यक आहे. इथे दिसत अंसल्याप्रमाणे जर रूपरेषा बंद नसेल, तर सॉफ्टवेअर एम्ब्रॉयडरी करू शकणार नाही.

कस्टम एम्ब्रॉयडरी बनविण्याचा एक साधा उपाय म्हणजे एम्ब्रॉयडरीचे आकार कपड़यावर गिरविणे किंवा एखाद्या एम्ब्रॉयडरीची रूपरेषा डाउनलोड करणे. रेषा स्पष्ट आणि ठळक, फट किंवा अर्धवट नसल्याची खात्री करा. शेवटपर्यंत रेषेची जाडी समान राहण्याची खात्री करा.

आता सुरू करूया.

अगोदर 'आर्टवर्क की' आणि नंतर 'इन्सर्ट इमेज' निवडून सॉफ्टवेअरमध्ये एक चित्र टाका. रूपरेषा हुपच्या आतील लाल रंगाच्या सीमेच्या आत राहण्याची खात्री करा. चित्रा सॉफ्टवेअरमध्ये आल्यानंतर प्रिपेयर आर्टवर्क फॉर एम्ब्रॉयडरी साधन सुरू करण्यासाठी त्या चित्रास निवडा. साधनवर क्लिक करा.

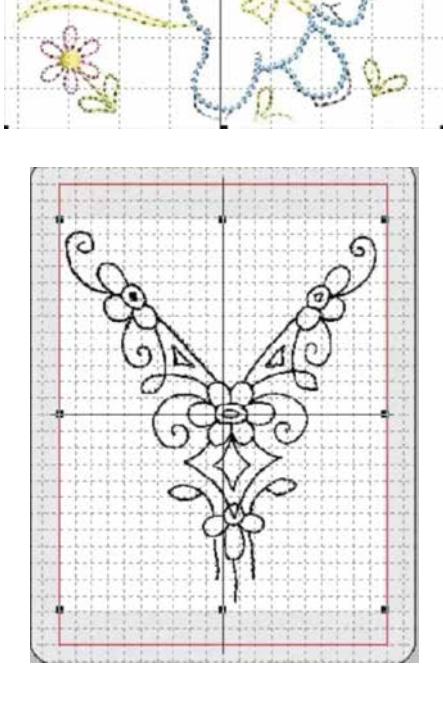

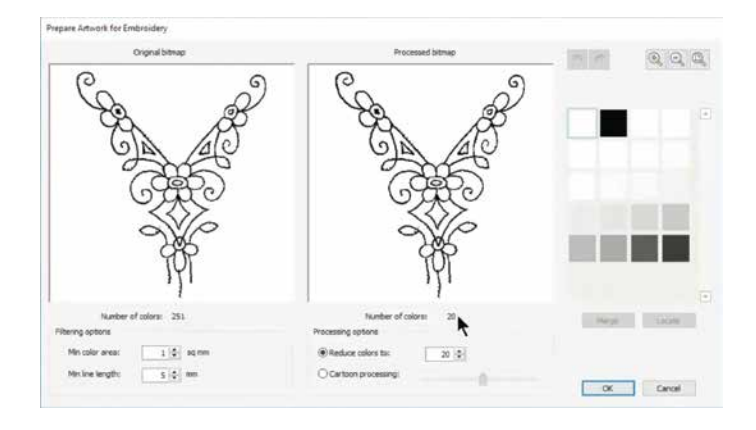

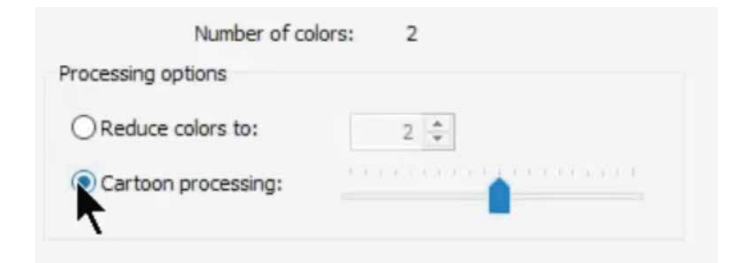

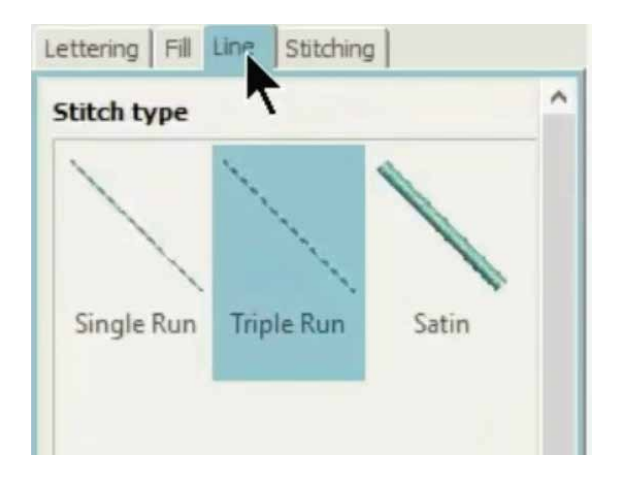

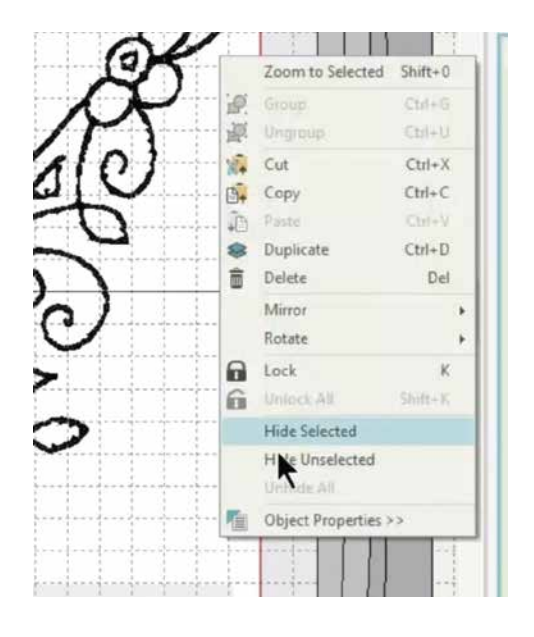

एक लहान विंडो उघडेल ज्यात दोन बॉक्स असतील आणि त्यात तुम्ही टाकलेले चित्र दिसत असेल. डावीकडील बॉक्समध्ये खरे बिटमॅप चित्र अनेक रंगांसह दिसेल, तर दुसरीकड़े उजव्या बाजूच्या बॉक्समध्ये प्रक्रिया केलेले चित्र कमी रंगांसह दिसेल. लक्ष या की प्रक्रिया झाल्यानंतरही नवीन चित्रात अद्यापही 20 छटा आहेत. उजवीकडील रांगांच्या बॉक्समध्ये वापरण्यात आलेल्या रांगांच्या छटा दिसतात. ही एम्ब्रॉयडरी फक्त रूपरेषा असल्यामुळे तिच्यावर फक्त दोन रंगांची प्रक्रिया केले असावी. उदाहरणार्थ- रूपरेषा

ह्याला दुरुस्त करण्यासाठी प्रक्रिया झालेल्या चित्राखाँलील कार्टून प्रोसेसिंग हा पर्याय वापरूया. तुम्हाला लक्षात येईल की रंगांची संख्या कमी र्होऊन दोन झालेली आहे. कार्टून प्रोसेसिंग पर्यायाच्या नंतर दिसत असलेल्या स्लायडरचा वापर प्रक्रिया केलेले चित्र स्वच्छ दिसण्यासाठी करू शकता. चित्र समाधानकारक दिसल्यानंतर OK वर क्लिक करा

आता. चित्रावर क्लिक करा आणि नंतर क्लिक करून रेषा स्वच्छ करण्यासाठी क्लिक टू सेंटर लाइन साधनाकडे वळा. साधनवर क्लिक करा, याने एक ऑब्जेक्ट प्रॉपर्टीज बॉक्स उघडेल जो आपल्यासमोर सिंगल रन स्टीच, ट्रीपल रन स्टीच आणि सॅटिन स्टीच असे तीन पर्याय दाखवेल. ट्रिपल स्टीचला निवडा. त्याला झूम करून काळ्या रेषेला डिजिटाईझ करण्यासाठी निवडा. जेव्हा रेषा व्यवस्थितपाने निवडल्या जाते. तेव्हा तिचा रंग पांढरा होतो. एक-एक करून सर्व रेषा निवडा. सर्व रेषा डिजिटाईझ झाल्यानंतर, चित्राच्या पांढयो भागावर क्लिक करून दिसणार्या पर्यायांपैकी हाइड सिलेक्टेड वर क्लिक करा. ह्याने डिजिटाईझ झालेल्या रेषा असलेले चित्र लपवल्या जाईल. सर्व रेषा डिजिटाईझ झाल्याची काळजीपूर्वक खात्री करा.

सर्व रेषा तपासल्यानंतर कार्यक्षेत्रावर माऊसच्या उजव्या बटणाने क्लिक करून अनहाइड ऑल वर क्लिक करा, याने सर्व चित्रे पुन्हा दिसू लागतील. नंतर ऑटो डिजिटाईझ मध्ये जाऊन "फिलक टू फिल" साधनावर क्लिक करा. वीव्ह फिल किंवा सॅटिन फिलच्या मदतीने बंद असलेल्या सर्व भागात स्टीच करा. तुम्हाला दिसेल की सर्व बंद भाग व्यवस्थित स्टीचेस ने भरल्या गेले आहेत.

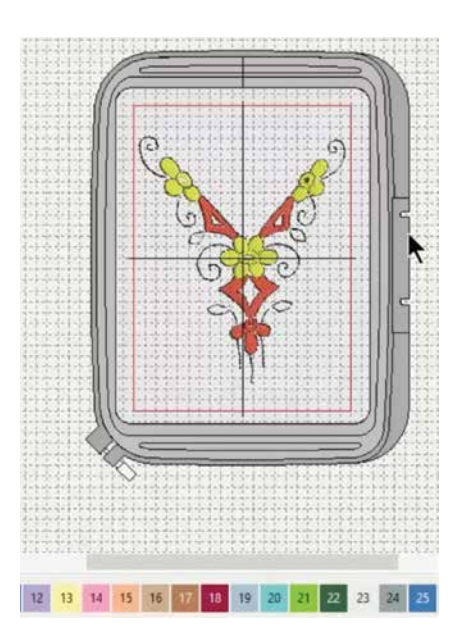

स्टीचेसचा रंग बदलण्यासाठी तुमच्या कीबोर्ड वरील कंट्रोल बटण दाबा आणि ज्याचा रंग बदलायचा आहे, ते चित्र निवडा. खालच्या बाजूस असलेल्या रंगांपैकी एक रंग निवडा. निवडलेल्या सर्व चित्रांचा रंग बदललेला असेल. तुम्ही तुमच्या डिझाईनमध्ये अनेक रंग भरू शकता, अशाप्रकारे. पूर्ण झाल्यानंतर चित्रावर माऊसच्या उजव्या बटणाने क्लिक करा आणि हाइड सिलेक्टेड वर क्लिक करा. तुम्हाला इथे संपूर्ण डिजिटाईझ झालेली डिझाईन दिसेलॅ.

शाबास! तुम्हाला डिजिटायझर जूनियरचा गाभा शिकलेले आहात. पुढील मोड्यूल सॉफ्टवेअरद्वारे लाडन स्टीचेस बनविणे शिकवेल.

मोडयुल ४: लाइन स्टीचेस बनविणे

बदलत्या जाडीच्या रेषांचा सर्वसाधारणपणे वापर काठ. रूपरेषा आणि आकारांचे तपशील बनविण्यासाठी करण्यात येतो. डिजिटायझर जुनियर तुम्हाला बदलत्या जाडीच्या आणि धाटणीच्या रूपरेषा स्टीचिंग बनविण्यासाठी साधने पुरविते.

तुमच्या डिजाइन्सना उठाव देण्यासाठी सॉफ्टवेअरद्वारे व्यवस्थित रेषा बनविणे शिकुया.

दर्शविल्याप्रमाणे इन्सर्ट आर्टवर्क साधन वापरुन कलाकृती टाकण्यापासून सुरुवात करा. कोपर्यातील<br>बिंदुला धरून ठेवा आणि त्यास आकृतीचा आकार आवंश्यक तेवढा वाढवण्यासाठी ओढाँ. लेआऊट मेनुमधून ऑटो सेंटर साधन निवडा आणि हपमध्ये चित्राला मध्यभागी आणण्यासाठी तुमच्या संगणकाच्या कीबोर्ड वरील एंटर बटॅण दाबा.

Original bitma  $16$  sqmm  $18 - 0$  $= 5 + m$ 

चित्राला जवळून पाहण्यासाठी झूम बटणाचा वापर करा.

प्रिपेयर आर्टवर्क साधन सुरू करण्यासाठी कलाकृती निवडा. त्यावर क्लिक करा, एक छोटी विंडो उघडेल ज्यात तुमची कलाकृती दाखविणार्या दोन छोट्या विंडो दिसतील.

डावीकडील बॉक्स भरपूर रंग असलेले खरे बिटमॅप चित्र दाखवेल, तर दुसरीकड़े उजव्या बाजूच्या बॉक्समध्ये प्रक्रिया कैलेले चित्र कमी रंगांसह दिसेल. लक्ष या की प्रक्रिया झाल्यानंतरही नवीन चित्रात अद्यापही १८ छटा आहेत.

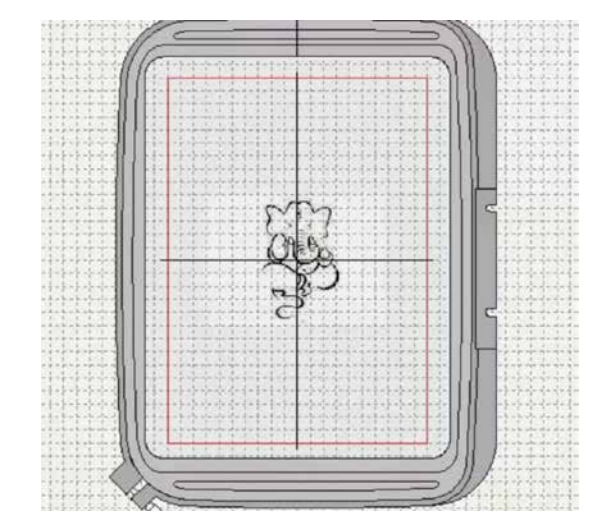

Prepare Artwork for Embroidery

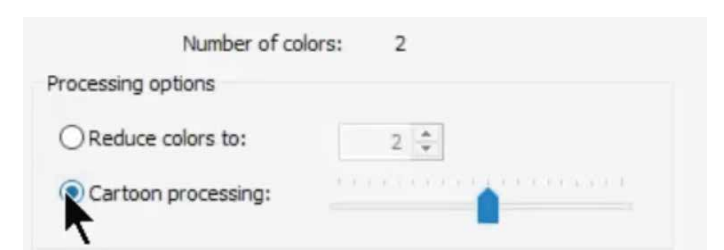

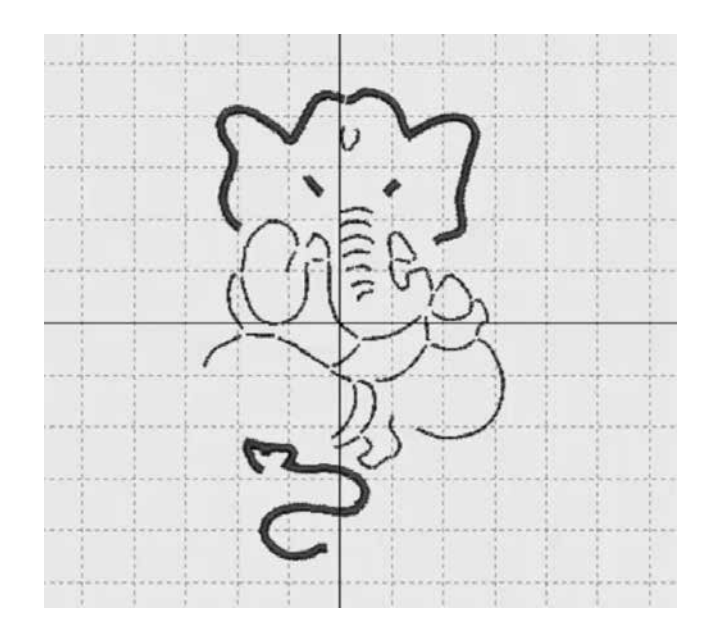

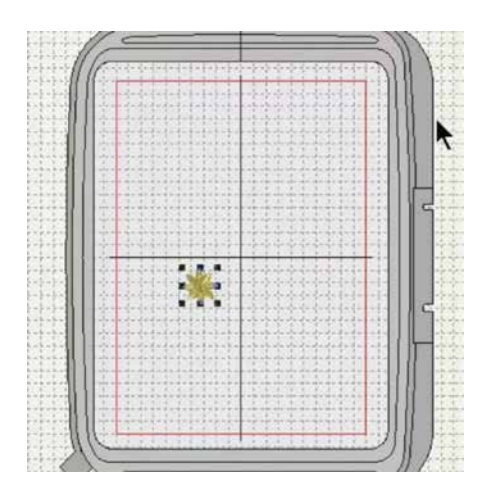

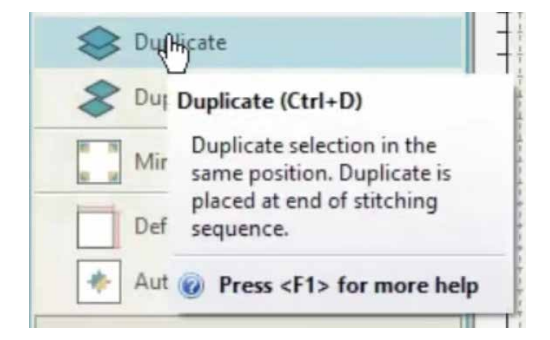

उजवीकडील रांगांच्या बॉक्समध्ये वापरण्यात आलेल्या रांगांच्या छटा दिसतात. ही एम्ब्रॉयडरी फक्त रूपरेषा असल्यामुळे तिच्यावर फक्त दोन रंगांची प्रक्रिया केले ॲसावी. उदाहरणार्थ- रूपरेषा आणि मूळ रंग.

ह्याला दुरुस्त करण्यासाठी प्रक्रिया झालेल्या चित्राखाँलील कार्टन प्रोसेसिंग हा पर्याय वापरूया. तुम्हाला लक्षात येईल की रंगांची संख्या कमी र्होऊन दोन झालेली आहे. कार्टून प्रोसेसिंग पर्यायाच्या नंतर दिसत असलेल्या स्लायडरचा वापर प्रक्रिया केलेले चित्र स्वच्छ दिसण्यासाठी करू शकता. चित्र समाधानकारक दिसल्यानंतर OK वर क्लिक करा.

आता. चित्रावर क्लिक करा आणि नंतर क्लिक करून रेषा स्वच्छ करण्यासाठी क्लिक टू सेंटर लाडन साधनाकडे वळा. साधनावर क्लिक करा. याते एक ऑब्जेक्ट पॉपर्टीज बॉक्स रघडेल जो आपल्यासमोर सिंगल रन स्टीच. टीपल रन स्टीच आणि सॅटिन स्टीच असे तीन पर्याय दाखवेल. इच्छित लाइन पर्यायावर क्लिक करा. एक-एक करून सर्व रेषा निवडा. सर्व रेषा डिजिटाईझ झाल्या असल्याची खात्री करण्यासाठी चित्रावर माऊसच्या उजव्या बटणाने क्लिक करा. हाइड इमेज वर क्लिक करा ज्याने सर्व डिजीटाईझ्ड रेषा दिसतील. तुम्ही तुमचे डिझाईन वेगवेगळ्या रेषा निवइन आणि त्यांचे स्टीचेस सिंगल रन, ट्रिपल रन आणि सॅटिन स्टीच यापैकी निवडून सुधारू शकता. खाली दिलेल्या रुंदीच्या सेटिंग्स वापरुन सॅटिन लाईन्स जाड किंवा बारीक करता येतात. इथे टाखविल्याप्रमाणे

ह्या मोडयूलमध्ये तुम्ही एखाद्या डिझाईंची प्रतिकृती कशी करावी आणि ऑफसेटसहसूद्धा हे कसे करावे, हे शिकाल. इन्सर्ट डिझाईन साधननाचा वापर करून डिझार्डन टाका.

खाली दिसत असल्याप्रमाणे, ह्या विशिष्ट डिझाईनमध्ये 3984 स्टीच आहेत. डिझाईन निवडा आणि ड्यूप्लिकेट साधनावर क्लिक करा. जुन्या डिझाईनवर प्रतिकृती तयार झालेली दिसेल. स्टीचेसची संख्या दुप्पट म्हणजेच 7958 झाल्याचे लक्षात घ्या.

डिझाईनवर माऊसच्या डाव्या बटणाने क्लिक करा... त्याला तसेच धरून आणि ओढून डिझाईनला इच्छित स्थळी हलवा. जेव्हा तुम्ही ड्यूप्लिकेट चित्रावर ऑफसेट साधनाने क्लिंक करता, तेव्हा डिझाईनची थोड़याशा ऑफसेटसह प्रतिकृती तयार होते.

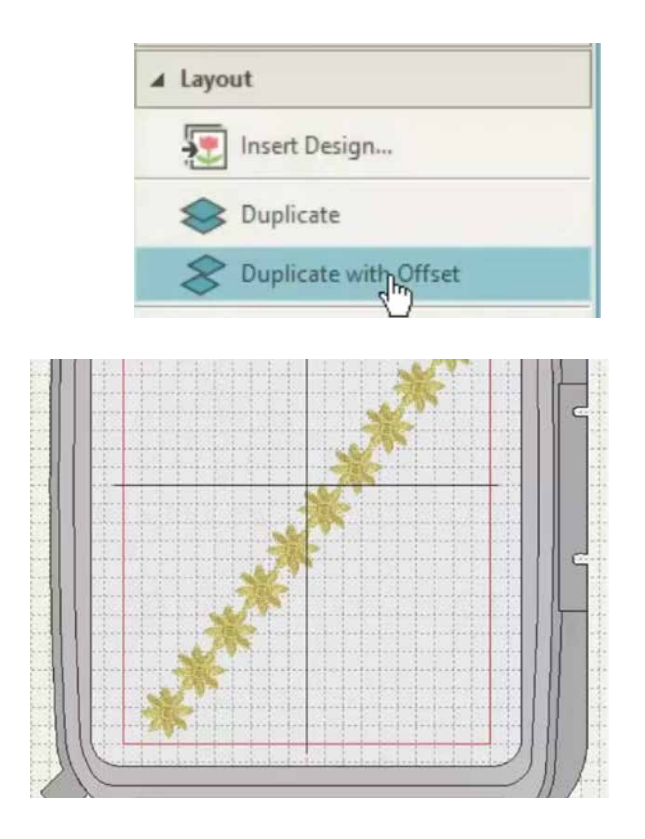

तुम्ही रेशनवर प्रयोग करू शकता आणि स्टीच प्रकार बदलू शकता. हे तंत्र जास्त चांगले आहे कारण ड़यूप्लिकेट हे सहज दिसून येते.

क्लोनची प्रतिकृती तयार करण्यासाठी डयुप्लिकेट विथ ऑफसेट पाहिजे तितक्या वेळेस निवडा. सारख्याच ऑफसेटसह डिझाईनची प्रतिकृती तयार झालेली असेल. क्लोन्स आणि ऑफसेटसोबत प्रयोग करा आणि सुंदर नमूने तयार करा.

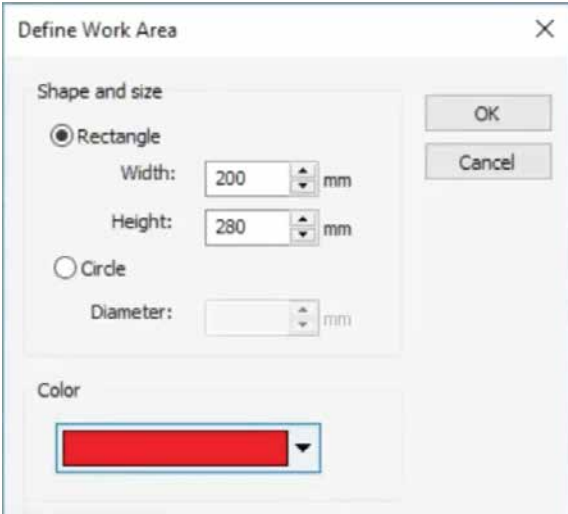

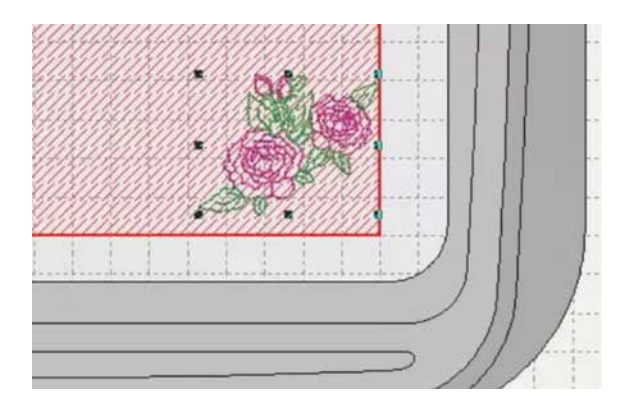

एम्ब्रॉयडरी बनविताना आयतांच्या/चौरसांच्या किंवा वर्तळाच्या काठांवर घटक एकमेकांशी व्यवस्थितपणे संरेखित असणे अतिशय आवश्यक आहे. हे अतिशय सोप्या पद्धतीने डिजिटायझर जूनियरच्या साहयाने कसे करावे, हे शिकू. लेआऊंट साधनवर क्लिक करा आणि डिफाईन वर्क एरिया निवडा.

आकार आणि मापांच्या पर्यायांची एक छोटी विंडो उघडेल. इथे तुम्ही आयत, चौरस किंवा वर्तुळापैकी कोणतेही एक निवडू शकता.

हूप साईझ MC 450E म्हणजेच 200 mm X  $280$  mm ह्या मापप्रमाणे निश्चित करूया. तुम्ही सहजतेसाठी कार्यक्षेत्राचा रंगही निवडू शकता. झाल्यानंतर OK वर क्लिक करा.

वरच्या टूल बारमध्ये शो वर क्लिक केल्याने एक यादी तयार होईल. कार्यक्षेत्र आपोआप दिसत नसल्यास वर्क एरिया वर क्लिक करा. आपण पूर्वी निवडलेल्या लाल रंगात आता कार्यक्षेत्र दिसू लागेल, हे लक्षात घ्या. इन्सर्ट डिझाईन साधनाचा वापर करून कार्यक्षेत्रात एक डिझाईन आयात करा.

Mirror-Copy to Work Area Corn...

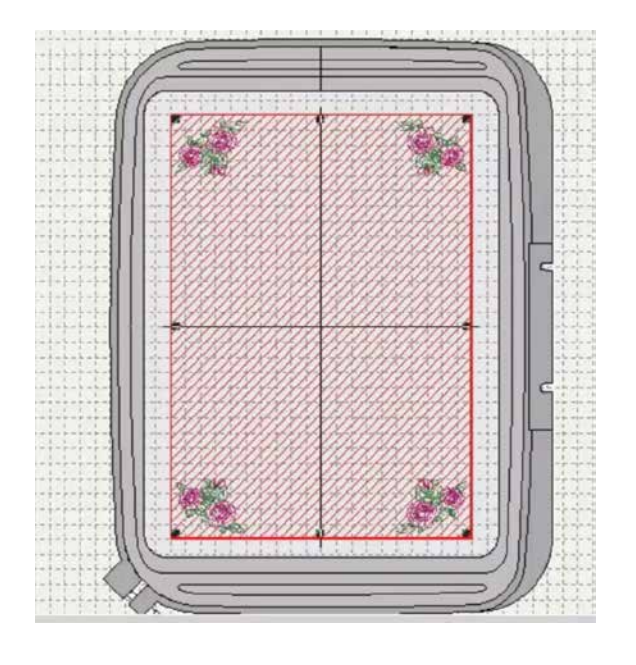

तुमच्या आवश्यकतेप्रमाणे डिझाईनचा आकार बदला ्<br>आणि त्यास एका कोपर्यात ठेवा. झूम करून तपसा आणि डिझाईन व्यवस्थितपणे कोपर्यात ठेवा. जर तुम्हाला माऊसच्या माध्यमातून असे करणे कठीण वॉटत असेल, तर तुम्ही तुमच्या कीबोर्डवरील बाणाच्या बटणांचा वापर करू शकता.

डिझाईन कोपर्यात व्यवस्थितपणे ठेवले गेल्यानंतर मिरर कांपी तो वर्क एरिया कॉर्नर्स या साधनवर क्लिक करा आणि कीबोर्डवरील एंटर बटण दाबा. डिझाईनचे प्रतिबिंब असलेली नवीन डिझाईन तयार होईल आणि कार्यक्षेत्राच्या सर्व कोपर्यांत ठेवली जार्डल.

आतापर्यंत तुम्ही डिजिटायझर जूनियरचे बरेच कौशल्या शिकेलेल आहात. लक्षात ठेवा की तुम्ही जेवढे जास्त वेळा ही साधने वापरलं, तेवढे जास्त तुम्ही त्यात प्रवीण व्हाल. म्हणूनच अभ्यास करत रहा.

पुढे आम्ही तुमच्यासाठी दोन छान कार्यशाळा तयार र्ठेवल्या आहेत. एक अधीरोपणावर आणि एक विद्यमान डिझाईनल कसे संपादित करावे, ह्यावर.

## कार्यशाळा : ॲप्लीक (अधिरोपण) डिझाईन

अधिरोपण हे एक सजवटीचे शिवणकाम आहे ज्यात कापदाचे लहान तुकडे मोठ्या कपडावर शिवले किंवा चिकटवले जातात आणि एक डिझाईन किंवा नमूना तयार केल्या जातो. ही एक जटिल मानवी प्रक्रिया आहे, ज्यात कौशल्या आणि वेळ आवश्यक आहे. डिजिटायझिंग सॉफ्टवेअर वापरून तुम्ही सहजतेने अधिरोपण करू शकता.

आर्टवर्क टॅबचा वापर करून तुमच्या संगणकातून इच्छित चित्र आयात करण्यापासून सुरुवात करा. त्यानंतर तुम्ही कोपर्यातील बिन्दू खेचून चित्राचा आकार बदलू शकता. झाल्यानंतरॅ डिझाईन मध्यभागी आणण्यासाठी ऑटो सेंटर टू वर्कचा वापर करा. पुढे, आर्टवर्क यादीतून नेमसेक बंटणाचा वापर करून तुम्ही कलाकृती एम्ब्रॉयडरीसाठी तयार करू शकता. लँक्षात घ्या की हे बटण सुद्धा चित्र निवडल्यावर सुरू होईल. तुमची कलाकृती दाँखवणारे दोन बॉक्स असलेली छोटी विंडो उघडेल.

डावीकडील बॉक्स भरपूर रंग असलेले खरे बिटमॅप चित्र दाखवेल; तर दुसरीकडे उजव्या बाजूच्या बॉक्समध्ये प्रक्रिया कैलेले चित्र कमी रंगांसह दिसेल. लक्ष या की प्रक्रिया झाल्यानंतरही नवीन चित्रात अद्यापही १८ छटा आहेत.

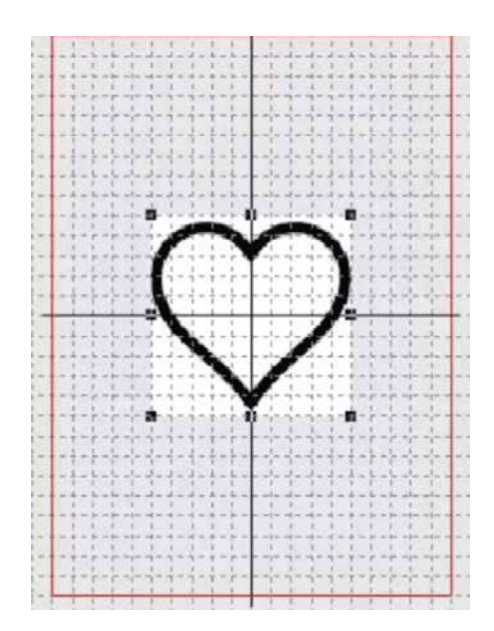

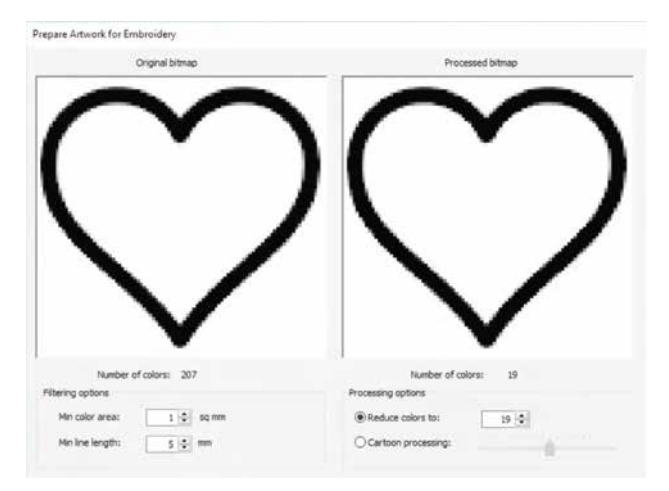

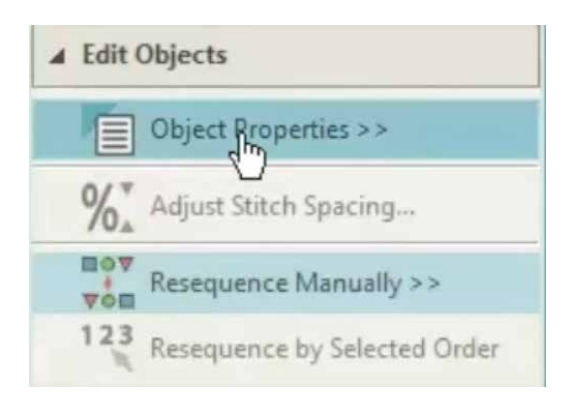

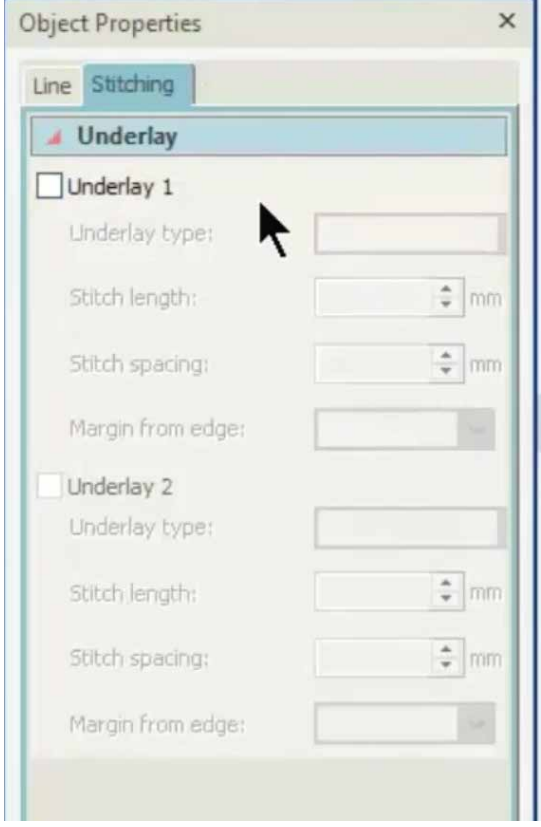

उजवीकडील रांगांच्या बॉक्समध्ये वापरण्यात आलेल्या रांगांच्या छटा दिसतात. ही एम्ब्रॉयडरी फक्त रूपरेषा असल्यामुळे तिच्यावर फक्त दोन रंगांची प्रक्रिया केले ॲसावी. उदाहरणार्थ- रूपरेषा आणि मळ रंग.

ह्याला दरुस्त करण्यासाठी प्रक्रिया झालेल्या चित्राखालील कार्टून प्रोसेसिंग हा पर्याय वापरूया. तुम्हाला लक्षात येईल की रंगांची संख्या कमी होऊन दोन झालेली आहे. कार्टून प्रोसेसिंग पर्यायाच्या नंतर दिसत असलेल्या स्लायडरचा वापर प्रक्रिया केलेले चित्र स्वच्छ दिसण्यासाठी करू <u>शकता. चित्र समाधानकारक दिसल्यानंतर OK वर</u> क्लिक करा.

डिझाईन बटण निवडा आणि क्लिक तो सेंटरलाइन बटण वापरुत बारीक रेषा बतवा.

पुढे, एडिट ऑब्जेक्ट्स खालील ऑब्जेक्ट प्रॉपर्टि बॉक्स वर क्लिक करा. एक छोटी विंडो तुम्हाला तीन पर्याय देईल – सिंगल रन स्टीच, ट्रिपल रन स्टीच आणि सॅटिन स्टीच. सिंगल रन स्टीच निवडा. कलाकृतीची काळी रेघ डिजिटाईझ करण्यासाठी निवडा. जेव्हा लाइन व्यवस्थितपणे निवडल्या गेलेली असेल, तेव्हा तिचा रंग पांढरा होईल.

रेघ डिजिटाईझ झाल्यानंतर, कीबोर्डवरील एस्केप बटण दोनदा दाबून बाहेर पडा आणि क्लिक टू सेंटरलाइन मेनू वर क्लिक करा. अटार कलाकृती क्षेत्रावर माऊसच्या उझव्या बटणाने क्लिक करा आणि हाइड सिलेक्टेड निवडा, चित्र लपविल्या जाईल आणि फक्त डिजिताईझ्ड रेषा दिसतील. सर्व रेषा डिजिटाईझ झाल्याची खात्री करण्यासाठी झुम करा.

रि-सिक्वंस यादी उघडण्यासाठी रि-सिक्वंस बटणाचा वापर करा. रि-सिक्वंस यादीमध्ये पहिला बॉक्स लपविलेले चित्र दाखवतो आणि दुसरा डिजिटाईझ्ड हृदयाचा आकार दाखवतो. दूसरा बॉक्स निवडा आणि लेआऊट यादीतील ड्यूंप्लिकेट बटणावर तीन वेळा क्लिक करा. तीन अतिरिक्त शिवलेले हृदयाचे आकार दिसायला लागल्यानंतर एडिट ऑब्जेक्टस मधून ऑब्जेक्ट प्रॉपर्टीज निवडा. वापरण्याजोगी सर्व स्टीचेस दाखविणारा ऑब्जेक्ट प्रॉपर्टि बॉक्स दिसेल.

आता आपण अधिरोपण बनवण्यासाठी लागणारी सर्व स्टीचेस तयार करण्याच्या पायर्यांपासून सुरुवात करूया. लक्षात ठेवा. पहिली पायरी आहे मूळ कापड़ावर अधिरोपण कुठे ठेवायचे आहे, हे दाखविण्याची.

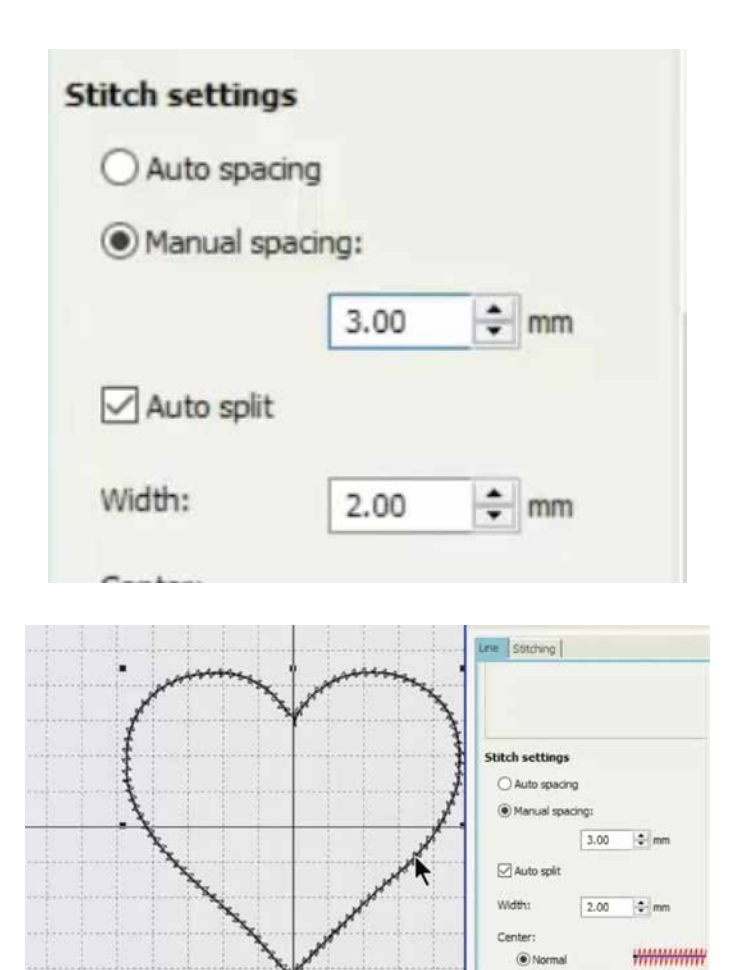

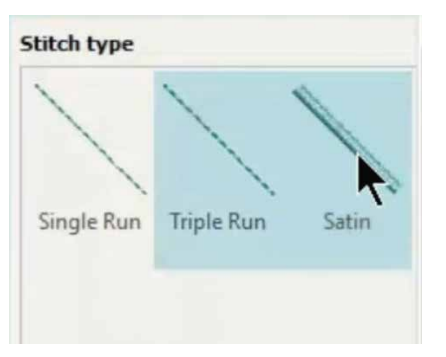

WWWWWW

Ooffset

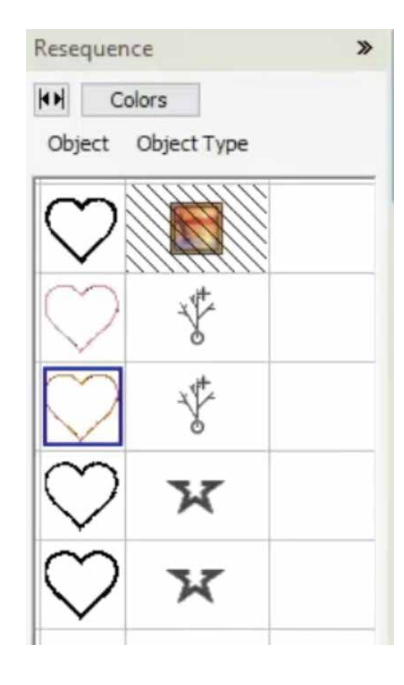

ही स्टीच एक स्ट्रेट स्टीच असेल. दसरी पायरी आहे अधिरोपण वस्त्र मूळ कापडावर बसविण्याची. हीसद्धा एक स्टेट स्टीच असेल. तिसर्या पायरीमध्ये नागॅमोडी स्टीच असेल जी जी अधिरोपण वस्त्राला मूळ कापडावर घटट धरून ठेवेल. शेवटी, एक कटहर स्टीच (सॅटिन स्टीच) जी अधीरोपणाला व्यवस्थितपणा देण्यासाठी केलेली असेल. नंतर स्टीचिंग टॅब निवडा आणि अंडरले खणेच्या बॉक्सची निवड रद्द करा.

स्टीच सेटिंगमध्ये मॅन्यूअल स्पेसिंग निवडा. स्टीच स्पेस 0.36 mm वरुण 3.00 mm मध्ये बदला आणि एंटर दाबा, एक नागमोड़ी रेघ तयार होईल. चौथा बॉक्स निवडा आणि स्टीच टाइपल सॅटिन करा

आता आपण रूपरेषेवर चार वेगवेगळ्या प्रकारचे स्टीचेस बनविले आहेत. प्रत्येक रेघ बनल्यानंतर आपल्याला मशीन थांबला हवी आहे. म्हणून एकावेळी एकाच बॉक्स निवडा आणि जेव्हा प्रत्येक वेळी रंग बदलल्यानंतर मशीन थांबेल. तेव्हा पत्येक स्टीचला एक वेगला रंग द्या

अधिरोपण हे केवळ एका रंगाच्या धाग्याने बनविले जार्डल, हे लक्षात ठेवा, चेंज कलर आदेश हा केवळ दोन प्रकारच्या स्टीचेस दरम्यान मशीन थांबविण्यासाठी आहे. कीबोर्ड बरील कंटोल बटण दाबा आणि एकानंतर एक स्टीच टाइपचे सर्व बॉक्स निवडा. स्टीचेस निवडल्यानंतर कर्सर कोणत्याही एका बॉक्स वर ठेवा आणि माऊसचे उजवे बटण दाबन "ग्रप" हा पर्याय निवडून सर्व स्टीच एकत्र करा. यासारखे एक चिन्ह प्रत्येक बॉक्स समोर दिसेल.... हे चिन्ह दर्शवेल की सगळे स्टीचेस ग्रुप मध्ये आहे. ग्रुपिंग केल्याने सर्व स्टीचेस सारखेपणाने ठेवल्याची खात्री होते.

अधिरोपण डिझाईन साठवण्यासाठी आउटपूट डिझाईन मधील एक्सपोर्ट डिझाईन वर क्लिक करा. ही डिझाईन तुमच्या संगणकावर .jef स्वरुपात साठवन ठेवा.

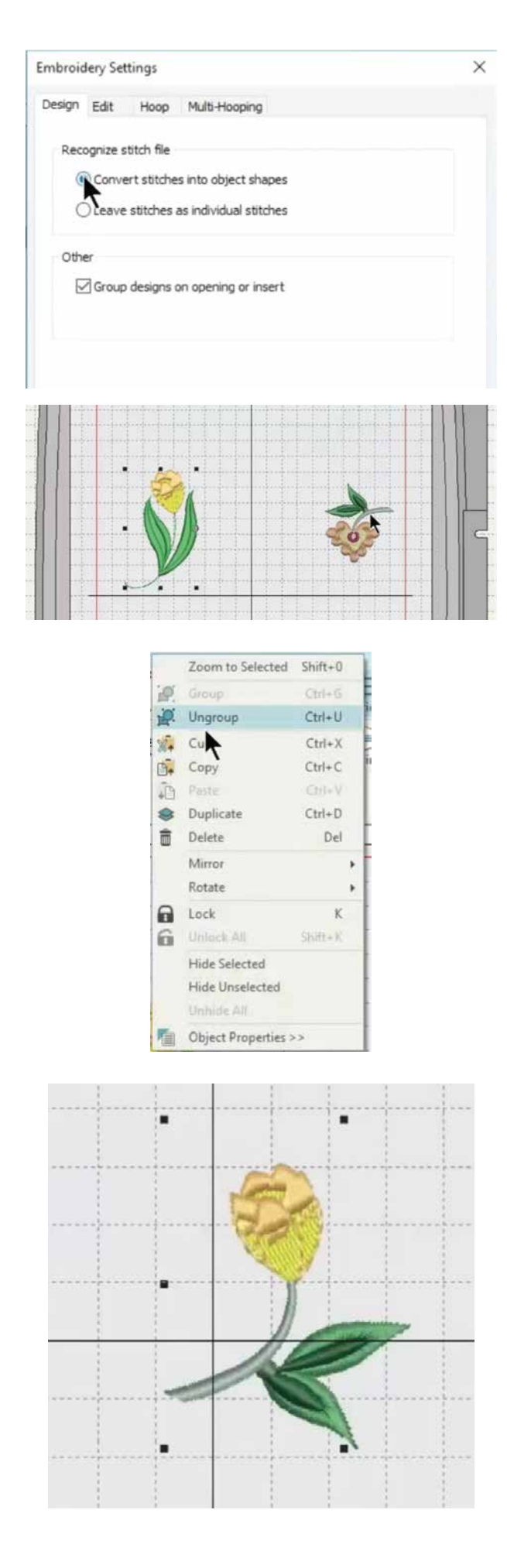

कार्यशाळा 2: विद्यमान डिझाईन संपादित करणे

ह्या शिकवणीत तुम्ही शिकाल की तुम्ही कदाचित विकत घेतलेल्या विद्यमान डिझाईन्सचे किंवा नमून्यांचे घटक वापरुन नवीन एम्ब्रॉयडरीझ कशी बनवावी. तुम्ही .jef किंवा .Emb स्वरुपातील डिझाईन्स वापरू शकता. Emb स्वरूप हे आदर्श आहेत कारण हे डिझाईन्सना एक वस्तू म्हणून साठवेल जी सहजपणे संपादित करता येते. सुरू करण्यापूर्वी आपल्याला सॉफ्टवेअर मध्ये सेटिंग्स करावी लागेल. सॉफ्टवेअर सेटिंग मध्ये एम्ब्रॉयडरी सेटिंग निवडा. नवीन उघडलेल्या छोट्या खिडकीमध्ये कन्वर्ट स्टीचेस इंटू ऑब्जेक्ट शेप्स निवडा. OK वर क्लिक करा. इन्सर्ट डिझाईन साधनाचा वापर करून ती डिझाईन किंवा डिझाईन्स टाका, जी तुम्हाला संपादित करायची आहेत.

इथे आपण एका डिझाईनमधील फूल आणि दुसर्यातील देठ वापरुन एक नवीन डिझाईन तयार कॅारचा प्रयत्न करू. प्रथम सर्व डिझाईन्सना ग्रुप मधुन वेगळे करण्यासाठी पहिल्या डिझाईनवर माऊँसच्या उजव्या बटणाने क्लिक करा आणि अनग्रप पर्याय निवडा. डिझाईनचे भाग लहान ऑब्जेक्टस मध्ये विभागल्या जातील. माऊसचे दावे बटण दाबून धरा आणि फुलाच्या भोवती अशाप्रकारे एक चौकोन तयार करा. फूल निवडल्या गेले आहे. त्याची प्रत तयार करण्यासाठी त्यावर कर्सर *न्*या आणि माऊसचे उजवे बटण दाबून ठेवून त्यास खेचा. डयुप्लिकेट झालेले फुल इंच्छित स्थळी न्या. काही अंतिरिक्त स्टीचेस निवडल्या गेल्या नसल्याची काळजीपूर्वक खात्री करा. जर तसे असेल, तर त्यांना निवडून काढून टाका. त्याचप्रमाणे, पुढील डिझाईनचा इच्छित भाग निवडा. इर्थे आपण दुसर्या डिझाईनमधून देठ वापरणार आहोत. व्यवस्थितपणे निवडण्यासाठी तुम्ही झूमचा वापर करू शकता.

काळजीपूर्वक अतिरिक्त स्टीचेस डिलिट केल्यानंतर माऊसच्या उजव्या बटणाने क्लिक करून देठ निवडा. ग्रुप बटणाचा वापर करून सर्व स्टीचेस एकत्र लॉक कराँ.तुम्ही वरच्या मेनू बार मधील रोटेट चिन्हाचा वॉपर करून डिझाईन फिरवू शकता. ओढून दोन्ही डिझाईन्स एकत्र ठेवा. संपूर्ण डिझाईन निवडा आणि माऊसच्या उजव्या बटणाने क्लिक करून त्यांना एकत्र ग्रुप करा.

शाबास ! तुम्ही तुमचे डिजिटायझर जुनियर सॉफ्टवेअर प्रभावीपणे वापरण्यासाठी सर्व साधने शिकलेले आहात. अभ्यासद्वारे तुम्ही आणखी प्रगति कराल. अधिक सर्जनशील व्हा आणि नवीन एम्ब्रॉयडरी डिझाईन्स वापरुन पाहा. नवीन शिवणकामाच्या शुभेच्छा !